# <span id="page-0-0"></span>Dell™ PowerConnect™ 3048 系统用户指南

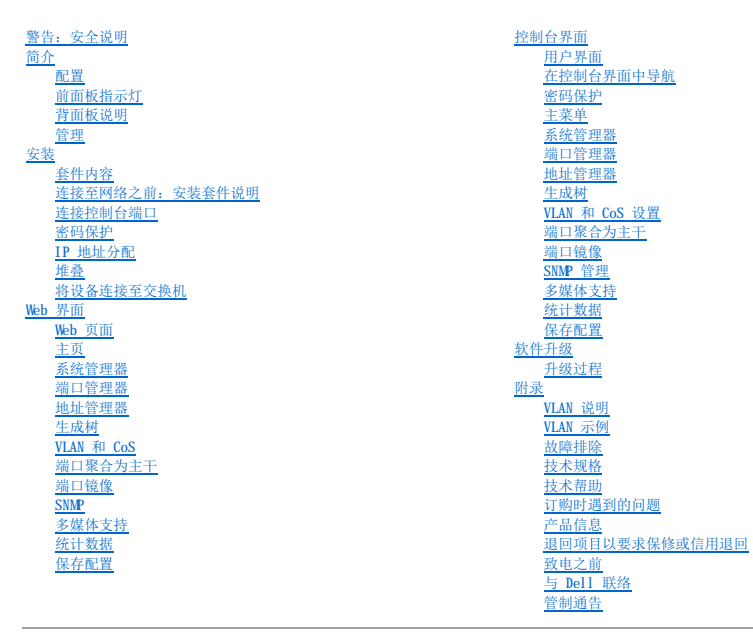

## 注、注意和警告

■ 注: 注表示可以帮助您更好地使用计算机的重要信息。

● 注意: 注意表示可能会损坏硬件或导致数据丢失, 并告诉您如何避免此类问题。

### ▲ 警告: 警告表示可能会导致财产损失、人身伤害甚至死亡。

### 本说明文件中的信息如有更改,恕不另行通知。 © **2002-**2003 Dell Computer Corporation。版权所有,翻印必究。

未经 Dell Computer Corporation 书面许可,严禁以任何形式进行复制。

本文中使用的商标: Dell、DELL 徽标, PowerConnect、Dimension、Inspiron、OptiPlex、Latitude、Dell Precision 和 DellNet 是 Dell Computer Corporation 的商标、Microsoft 和 Windows 是<br>Microsoft Corporation 的注册商标。

本说明文件中述及的其它商标和产品名称是指拥有相应商标和产品名称的公司或其制造的产品。Dell Computer Corporation 对其它公司的商标和产品名称不拥有任何专利权。

2003 年 1 月 P/N 2T180 Rev. A02

<span id="page-1-0"></span>简介 Dell™ PowerConnect™ 3048 系统用户指南

- [配置](#page-1-1)
- [前面板指示灯](#page-2-1)
- [背面板说明](#page-3-1)
- [管理](#page-3-2)

# <span id="page-1-1"></span>配置

Dell™ PowerConnect™ 3048 高速以太网管理型交换机具有以下配置:

- l IP 分配模式
- l SNMP 主机授权表
- l 用户验证模式 RADIUS 服务器 IP 地址、RADIUS 共享机密、IP 筛选和允许的 IP 地址
- l 第 3 层优先级 DiffServ
- l 配置文件管理
- l 增强型安全保护管理
- l 更多统计数据/使用摘要
- l 48 个 10/100BASE-TX 自动侦听高速以太网交换端口
- l 2 个 10/100/1000BASE-T 自动侦听吉位以太网交换端口
- l 2 个超小型可插入式 (SFP) 吉位接口转换器 (GBIC) 插槽
- l 2 个吉位堆叠端口,用于菊花链式配置(最多 144 个高速以太网端口)
- l IEEE 802.3u、IEEE 802.3z 和 IEEE 802.3ab 兼容
- l 通过借助于硬件的存在时间,最多 8K 条目的介质访问控制 (MAC) 地址高速缓存
- l 基于端口、虚拟局域网 (VLAN) ID 和 MAC 地址的 MAC 地址查找
- l 背压流控制,用于半双工运行
- l IEEE 802.3x 流控制,用于全双工运行
- l 10/100BASE-TX 和 10/100/1000BASE-T 端口的自动 MDI/MDIX 支持
- l 基于 IEEE 802.1Q 的标记 VLAN
- l 最多支持 256 个 VLAN
- l IEEE 802.1p 服务级别 (CoS),通过每个端口的两个优先级
- l 支持 Internet 成组管理协议 (IGMP) 监测
- l IEEE 802.3ad 链路聚合:每个交换机最多 4 条聚合主干
- l 端口镜像
- l 借助于硬件的远程监测 (RMON) 统计数据收集
- l 系统 LED 和各个端口的 LED
- l Telnet 远程登录
- l 网络引导和软件加载(通过小型文件传输协议 [TFTP])
- l 透明网桥 (IEEE 802.1 D)
- l 生成树协议
- l 借助于硬件的地址学习功能
- l 静态地址条目
- l 标准 1U 机箱
- l 可安装在 19 英寸机架中

### 管理功能

- l 使用嵌入式 HTTP 服务器进行基于 Web 的管理
- l 通过 3 个带内 Telnet 会话和 1 个带外 RS-232 控制台端口 (VT100) 进行基于文本的管理
- l 基于简单网络管理协议 (SNMP) 的网络管理
- l 管理信息库 (MIB)
- <span id="page-2-0"></span>l MIB II (RFC1213)
- l 以太网接口 MIB (RFC1643)
- l 网桥 MIB (RFC1493)
- l 企业 MIB
- l 4 组 RMON (RFC1757)
- l 可通过 HP OpenView 进行管理

## <span id="page-2-1"></span>前面板指示灯

系统的前面板包含所有以太网端口和 LED。如下图所示,前面板配有一个系统 LED、一个冗余电源 (RPS) LED 和一个诊断 LED,并且每端口各有一个 LED。

# <u>. Anno americano de la conte</u>

### 系统 **LED**

此 LED 用于指示系统的一般运行状态。电源和诊断 LED 可以指示以下信息:

- l 电源
	- o 不亮 一 系统未通电。
	- ¡ 绿色 主电源运行正常。

l 诊断

- o 不亮 系统未通电。
- ¡ 绿色 装置在成功引导后正常运行。
- ¡ 琥珀色 装置处于引导模式。
- ¡ 呈琥珀色持续闪烁 装置引导失败。

### 电源 **LED**

电源 LED 通过以下指示灯显示系统的一般运行状态:

- l 不亮 装置已关闭。
- l 绿色 装置已打开,并已准备就绪。
- l 黄色 装置处于引导模式。
- l 呈黄色持续闪烁 装置在初始化期间出现故障。

开机或重启动系统后, 指示灯状态的正常顺序为: 绿色(初始化成功)、黄色(正在引导应用程序),然后再呈绿色(系统已准备就绪)。

### **RPS LED**

RPS LED 指示连接的冗余电源装置的运行状态。指示灯状态包括:

- l 不亮 未连接冗余电源设备。
- l 绿色 冗余电源设备运行正常。
- l 红色 冗余电源设备出现故障。

### 控制台端口

可以通过 RS-232 串行端口或 Telnet 连接访问控制台界面。控制台端口使用标准虚拟调制解调器电缆。有关使用控制台配置您的交换机的说明,请参阅"<u>控制台界面</u>"。

### 端口 **LED**

每个端口均有专用的 LED,可以使用位于前面板上的按钮切换此 LED 的模式。LED 模式按钮可以切换以下模式:

- l 链路/活动模式
- l 速率模式
- l 双工/冲突模式

### **10/100** 端口

<span id="page-3-0"></span>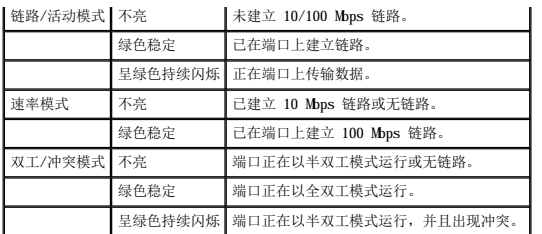

### **10/100/1000** 端口

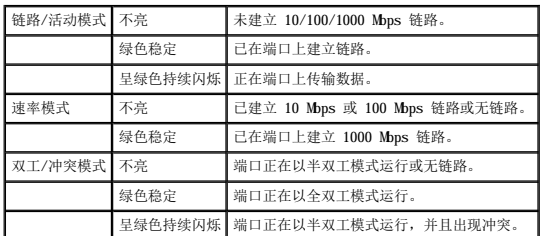

### 小型 **GBIC** 端口

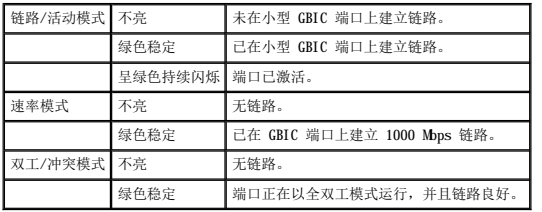

# <span id="page-3-1"></span>背面板说明

系统的背面板包含吉位堆叠端口和交流电源插座。

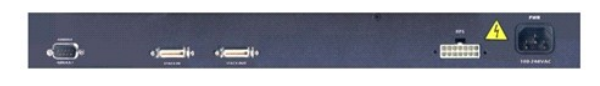

## 交流电源插座

交换机可以将其电源设置自动调整为 90 至 240 伏交流电压范围内的任意电源电压。

## <span id="page-3-2"></span>管理

以下各节介绍了您可以用来管理交换机的方法。

## 基于 **Web** 的界面

成功安装交换机后,您可以通过使用 Web 浏览器(例如 Netscape Navigator 4.0 版及更高版本或 Microsoft® IE 4.01 版及更高版本)配置交换机、监测 LED 面板以及以图形方式显示统<br>计数据。

**么 注:** 要通过 Web 浏览器访问交换机, 运行 Web 浏览器的 PC 必须可以对交换机进行基于 IP 的网络访问。

### 通过串行端口或 **Telnet** 使用菜单驱动控制台界面

您还可以将计算机或终端连接至串行控制台端口或者使用 Telnet 来访问交换机。此界面为菜单驱动,因此无需使用复杂的命令语法。这些菜单与 Web 界面中的菜单类似。有关详情,请参<br>阅"[控制台界面"](file:///C:/data/Network/2T180/sc/ug/pc3048cf.htm#1100253)。

# **SNMP** 网络管理平台

您可以使用运行 HP OpenView 等平台的 SNMP 兼容管理站点来管理交换机。此交换机与 SNMP 1.0 版兼容。

SNMP 代理对接收到的 SNMP 信息进行解码,并以存储在数据库中的 MIB 对象响应这些请求。对于统计数据和计数器,SNMP 代理每 5 秒钟更新一次 MIB 对象。

交换机支持以下多种 MIB 扩展:

- l MIB II
- l 以太网接口 MIB
- l 网桥 MIB
- l 4 个 RMON 组
	- **以太网统计数据组**
	- ¡ 以太网历史记录组
	- o 警报组
	- ¡ 事件组
- l 企业 MIB
	- **O** CommGroup: 使用户可以配置团体数据库
	- ¡ HostGroup:使用户可以配置主机
	- ¡ MiscGroup:使用户可以配置各种项目
	- ¡ SpanGroup:使用户可以配置生成树
	- ¡ ConfigGroup:使用户可以配置系统

[返回目录页面](file:///C:/data/Network/2T180/sc/ug/index.htm)

### <span id="page-5-0"></span>安装 Dell™ PowerConnect™ 3048 系统用户指南

### ● [套件内容](#page-5-1)

- 连接至网络之前: 安装套件说明
- [连接控制台端口](#page-5-3)
- [密码保护](#page-6-1)
- IP [地址分配](#page-6-2)
- [堆叠](#page-7-1)
- [将设备连接至交换机](#page-7-2)

## <span id="page-5-1"></span>套件内容

开始安装交换机之前,请确认您的套件中包含以下项目:

- l 交换机
- l 堆叠电缆
- l 交流电源线
- l 虚拟调制解调器电缆
- l 用于桌面安装的自粘橡皮垫
- l 用于机架安装的机架安装套件

# <span id="page-5-2"></span>连接至网络之前:安装套件说明

**△注意:** 在建立正确的网际协议 (IP) 设置之前, 请勿将交换机连接至网络。

在连接至网络之前,您必须先将交换机安装在平面上或机架中,设置终端仿真程序,并插入电源线,然后设置密码和 IP 地址。

交换机附带的橡皮垫用于将其放置在平面上;固定支架和螺钉用于将交换机安装在机架中。

## 在平面上安装

可以将交换机安装在能够安全支撑交换机及所连接电缆的重量的任意适宜平面上。交换机周围必须留有足够的空间,以便于通风和插拔电缆连接器。

要在平面上安装交换机,请完成以下步骤:

1. 将交换机放置在平面上并检查通风是否正常。

交换机的两侧至少分别留出 2 英寸 (5.1 cm) 的空间以确保正常通风,交换机的背面至少留出 5 英寸 (12.7 cm) 的空间以整理电源线。

2. 将橡皮垫连接至机箱底部各个带标记的位置。

橡皮垫为可选部件,但建议您使用橡皮垫以避免装置滑动。

## 在机架中安装

可以将交换机安装在大多数标准 19 英寸 (48.3 cm) 机架中。

第 注: 未预先刻制螺纹的机架附带锁紧螺帽。

要在机架中安装交换机,请完成以下步骤:

- 1. 使用附带的螺钉将固定支架连接至交换机的两侧。
- 2. 将交换机放置在机架中,并将固定支架上的孔与机架上的孔对准。
- 3. 在每个固定支架中插入两颗适用于您的机架的螺钉并将它们拧紧。

## <span id="page-5-3"></span>连接控制台端口

交换机提供了 RS-232 串行端口,可以连接至 PC 或终端以监测和配置交换机。该端口为 DB-9 插头连接器, 用于连接数据终端设备 (DTE)。

<span id="page-6-0"></span>要使用控制台端口,您需要以下设备:

- l 终端或 TTY 兼容终端, 或者配备串行端口并能够模拟终端的 PC 或便携式系统。
- l 带有 DB-9 内孔连接器的虚拟调制解调器电缆或绞接 RS-232 电缆(随交换机附带),用于交换机上的控制台端口。

要将终端连接至控制台端口,请完成以下步骤:

- 1. 将 RS-232 电缆的内孔连接器直接连接至交换机上的控制台端口,并拧紧固定螺钉。
- 2. 将电缆的另一端连接至终端或运行终端仿真软件的 PC 的串行连接器。

确保按照以下步骤设置终端仿真软件:

- a. 选择相应的串行端口(串行端口 1 或串行端口 2)。
- b. 将数据速率设置为 9600 波特。
- c. 将数据格式设置为 8 个数据位、1 个停止位以及无奇偶校验。
- d. 将流控制设置为无。
- e. 在"**Properties**"(属性)下,选择"**VT100 for Emulation**"(**VT100** 仿真)模式。
- f. 选择"**Terminal keys**"(终端键)作为"**Function, Arrow, and Ctrl keys**"(功能键、箭头键和 **Ctrl** 键用作)的设置。

**注**: 请确保此设置为"Terminal keys"(终端键), 而不是"Windows keys"(Windows 键)。

注意: 在 Microsoft® Windows® 2000 中使用超级终端时,请确保已安装 Windows 2000 Service Pack 2 或更高版本。Windows 2000 Service Pack 2 可以解决超级终端的 VT100<br>仿真中箭头键不起作用的问题。有关 Windows 2000 Service Pack 的信息,请访问 www.microsoft.com

< 注: 使用超级终端时, 按 <Ctrl ><l> 组合键可以刷新屏幕, 按 <Ctrl ><w> 组合键可以将配置保存到 NVRAM。

3. 正确设置终端后,将电源线插入交换机背面的电源插座。终端中将显示引导顺序。

### <span id="page-6-1"></span>密码保护

如果已启用密码保护,则必须在初始显示的欢迎屏幕中输入密码才能继续操作。如果已禁用密码保护,则系统将显示主菜单,并且您可以立即访问交换机管理界面。默认情况下,密码保护功 能处于禁用状态。

 $\mathscr{L}$  注: 如果您启用密码保护而不设置自己的密码, 则默认的用户名为 root, 密码为 switch。

为防止他人擅自访问交换机,您可以启用密码保护功能。

- 1. 选择"**System Manager**"(系统管理器)并按 <Enter> 键。
- 使用 <Tab> 键浏览菜单。

2. 选择"**General**"(一般)。

3. 选择"Password Administration"(密码管理)。

**注:** 通过 Web 界面登录时, 用户名为 root。

- 4. 键入密码并按 <Enter> 键。
- 5. 再次键入密码以进行确认。按 <Enter> 键。
- 6. 按 <Ctrl><w> 组合键以保存更改。

## <span id="page-6-2"></span>**IP** 地址分配

您必须先从网络管理员处获得以下信息,然后才能为交换机分配 IP 地址:

- l 交换机的 IP 地址
- l 该网络的默认网关
- l 该网络的网络掩码

要为交换机分配 IP 地址,请完成以下步骤:

**注:** 通过使用"立即更改 IP"功能, 无需重新引导交换机即可使更改生效。

```
1. 在主菜单中选择"System Manager"(系统管理器)。按 <Enter> 键。
```
- <span id="page-7-0"></span>2. 在第一个字段中,键入该系统的正确 IP 地址 (请咨询您的网络管理员)。
- 3. 输入交换机所连接网络的默认网关的地址。
- 4. 输入该网络的相应网络掩码 (请咨询您的网络管理员)。
- 5. 按 <Ctrl><w> 组合键以保存更改。

### <span id="page-7-1"></span>堆叠

堆叠交换机配置可以将 2 至 6 个装置组合为堆叠交换机,从而最多提供 144 个高速以太网端口。装置使用吉位堆叠端口以菊花链式体系结构进行连接。可以将堆叠作为一个实体通过根装 置的 IP 地址或串行端口进行管理。

·要设置堆叠配置,建议您首先连接所有低电压差动信号(LVDS)电缆,然后再插入电源电缆。请从根交换机开始进行菊花链式连接,将 LVDS 电缆从根交换机的"输出"端口连接至叶交换机<br>的"输入"端口。请确保未将 LVDS 电缆连接至根交换机的"输入"端口,并且未将 LVDS 电缆连接至最后一个叶交换机的"输出"端口。连接 LVDS 电缆后,请从最后一个叶交换机开始逐<br>个插入交换机电源电缆,直至根交换机。连接根交换机的电源电缆后,堆叠交换机便可

**← 注意:** 请勿在装置通电时插入或拔下 LVDS 电缆。

如果您仅使用一个非堆叠配置的交换机,则不需要 LVDS 电缆。

必须通过 RS-232 连接至计算机才能完成安装。建议您首先设置正确的 IP 设置,然后再将交换机连接至网络。请按照"<u>[连接控制台端口](#page-5-3)</u>"中所述的步骤安装并设置系统。

# <span id="page-7-2"></span>将设备连接至交换机

此时,您便已准备就绪,可以使用相应的网络电缆将设备连接至交换机的 RJ-45 连接器。

要将设备连接至 SFP GBIC 端口, 请:

- 1. 按照您的布线要求选择相应的 SFP GBIC 模块类型。
- 2. 将 SFP GBIC 模块(单独出售)插入 SFP GBIC 插槽。
- 3. 使用相应的网络电缆将设备连接至 SFP GBIC 模块上的连接器。

[返回目录页面](file:///C:/data/Network/2T180/sc/ug/index.htm)

# <span id="page-8-0"></span>**Web 界面**<br>De11™ PowerConnect<sup>™</sup> 3048 系统用户指南

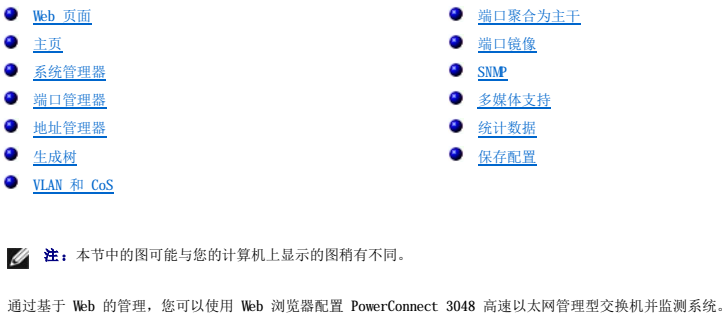

交换机的大多数 Web 页面均具备以下按钮:

- 1 **"Reload" (重新加载)** 显示与打开的 Web 页面相关的系统的当前值。
- l "**Apply**"(应用)— 对系统进行更改并刷新页面。当前会话结束后,这些更改不会被保留。

注意:要在当前会话结束后保留更改,您必须在"**Save Configuration**"(保存配置)页面中保存新配置。

- l "**Add**"(添加)— 向系统添加新条目并刷新页面。
- l "**Remove**"(删除)— 从系统中删除选定条目并刷新页面。

### <span id="page-8-1"></span>**Web** 页面

\_当您使用 Web 浏览器连接至交换机时,系统将显示登录屏幕(如果已启用密码保护)。用户名始终为 root。请输入密码以进入交换机的管理模式。正确输入密码后,系统将显示前导页<br>面。

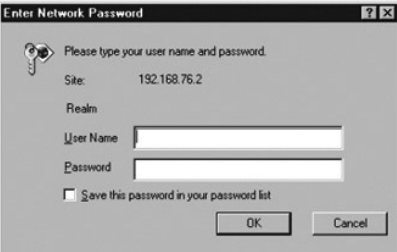

**// 注**: 默认密码为 switch.

在 Web 界面上可以使用以下菜单:

- l "**Home**"(主页)
- l "**System Manager**"(系统管理器)
- l "**Port Manager**"(端口管理器)
- l "**Address Manager**"(地址管理器)
- l "**Spanning Tree**"(生成树)
- l "**VLAN and CoS**"(**VLAN** 和 **CoS**)
- l "**Port Trunking**"(端口聚合为主干)
- l "**Port Mirroring**"(端口镜像)
- l "**SNMP**"
- l "**Multimedia Support**"(多媒体支持)
- l "**Statistics**"(统计数据)

<span id="page-9-0"></span>l "**Save Configuration**"(保存配置)

# <span id="page-9-1"></span>主页

主页页面简要介绍了基于 Web 的管理功能。

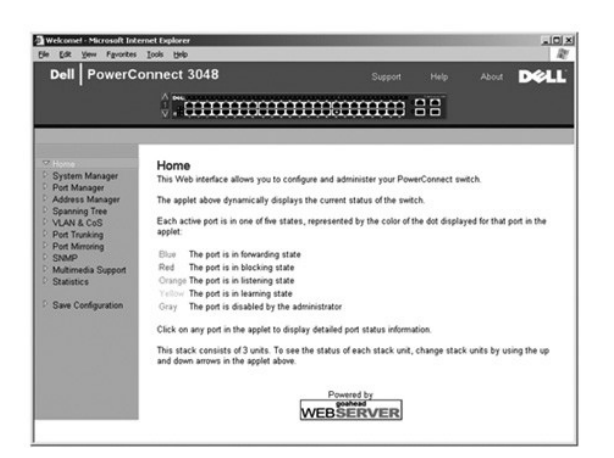

## <span id="page-9-2"></span>系统管理器

"**System Manager**"(系统管理器)页面包含所有系统操作信息和一般信息。它包含指向以下选项的链接:

- l "General Info"(一般信息)— 查看一般系统信息和执行一般管理。
- l "IP Settings"(IP 设置)— 查看或编辑 IP 参数。
- l "Security Administration"(安全保护管理)— 选择用户验证,启用或禁用密码保护,按 IP 地址筛选。
- l "Firmware Upgrade"(固件升级)— 通过 TFTP 传输最新固件以进行升级。
- l "Configuration"(配置)— 将配置文件保存到服务器或从服务器载入配置文件。
- l "Reset"(重启动)— 重新引导交换机。

# 一般信息

"**General Information**"(一般信息)页面包含以下信息:

- l "**System Description**"(系统说明)
- l "**MAC Address**"(**MAC** 地址)

此页面还包含以下可编辑字段:

- l "**System Name**"(系统名称)
- l "**System Contact**"(系统联系人)
- l "**System Location**"(系统位置)

要保存您在此页面中所作的任何更改,请单击"**Apply**"(应用)。要将这些字段重设为当前值,请单击"**Reload**"(重新加载)。

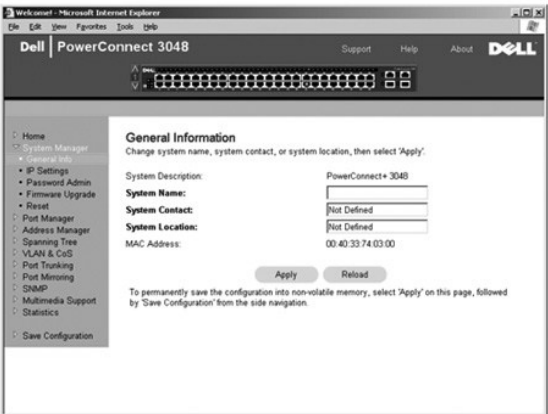

## **IP** 设置

在"**IP Settings**"(**IP** 设置)页面中,您可以管理与 IP 相关的系统信息。此页面包含以下可编辑字段:

- l "**IP Address**"(**IP** 地址)
- l "**Default Gateway**"(默认网关)
- l "**Network Mask**"(网络掩码)
- l "**IP Assignment Mode**"(**IP** 分配模式)— 确定是通过手动(静态)配置启用 IP 功能,还是通过动态主机配置协议 (DHCP) 或引导协议 (BootP) 设置 IP 功能。
	- ¡ "**Manual**"(手动)— 设置静态 IP 地址。
	- ¡ "**BootP**"— 从 BootP 服务器获取 IP 地址。
	- ¡ "**DHCP**"— 从 DHCP 服务器获取 IP 地址。

要保存您在此页面中为当前会话所作的任何更改,请单击"Apply"(应用)。要将这些字段重设为当前值,请单击"Reload"(重新加载)。

要使 IP 地址更改生效,请执行以下步骤:

- 1. 在"**Save Configuration**"(保存配置)页面中保存更改,以在当前会话结束后保留更改。
- 2. 从"**System Manager/Reset**"(系统管理器**/**重启动)页面重新引导系统。

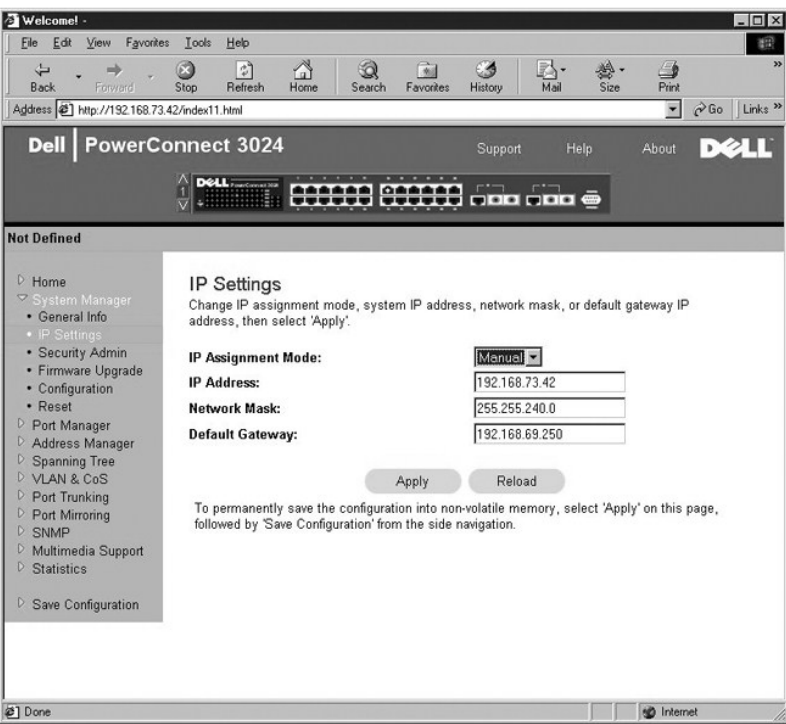

## 安全保护管理

- 1 **"User Authentication Mode"(用户验证模式)** 选择所需的验证或验证顺序。
	- ¡ "**Local Only**"(仅本地)— 交换机将验证用户。
	- o "Local then Remote" (本地然后远程) 交换机首先尝试验证用户, 然后 RADIUS 服务器尝试验证用户。
	- o "Remote then Local" (远程然后本地) RADIUS 服务器首先尝试验证用户,然后交换机尝试验证用户。
	- ¡ "**Remote Only**"(仅远程)— RADIUS 服务器将验证用户。
- 1 **"RADIUS Server IP Address" (RADIUS 服务器 IP 地址) 标识 RADIUS 服务器的 IP 地址。**
- l "**RADIUS Shared Secret**"(**RADIUS** 共享机密)— 指定由交换机和 RADIUS 服务器共享的文本字符串。
- l "**IP Filtering**"(**IP** 筛选)— 最多允许 16 个 IP 地址访问交换机管理功能(如果已启用)。
- l "**Password Admin**"(密码管理)— 启用或禁用密码保护。

**// 注**: 默认密码为 switch。

- l "**Allowed IP Addresses**"(允许的 **IP** 地址)— 提供选项以在允许的 IP 地址表中输入 IP 地址,最多可输入 16 个。
- l "**Disable Telnet/Web Access (Console Only)**"(禁用 **Telnet/Web** 访问 **[**仅控制台**]**)— 提供选项以启用或禁用对交换机的 Telnet 或 Web 访问。

要保存您在此页面中所作的任何更改,请单击"Apply"(应用)。要将这些字段重设为当前值,请单击"Reload"(重新加载)。

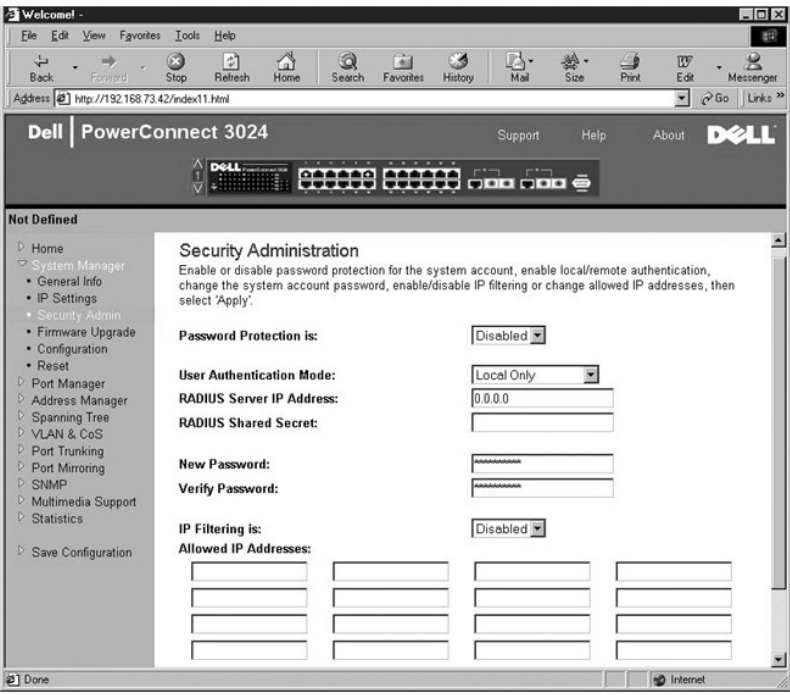

### 密码管理

密码保护为可选项。您必须更改以下字段才能启用密码保护。

**// 注**: 默认密码为 switch.

- l "**Password Protection is**"(密码保护为)— 选择"**Enabled**"(已启用)或"**Disabled**"(已禁用)。
- 1 **"New Password" (新密码)** 键入密码。
- l "**Verify Password**"(确认密码)— 再次键入密码以验证键入的密码正确。

输入的密码经过加密,在屏幕上显示为一串星号 (\*)。

要保存您在此页面中所作的任何更改,请单击"Apply"(应用)。要将这些字段重设为当前值,请单击"Reload"(重新加载)。

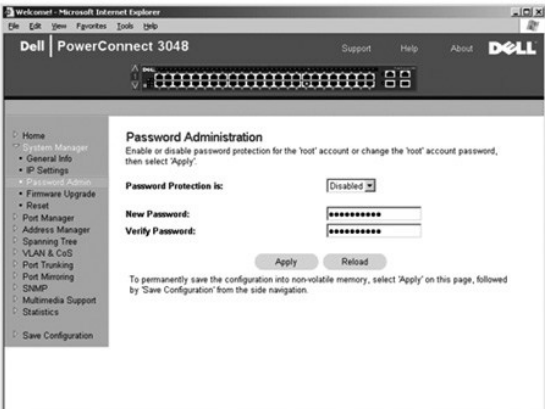

### 固件升级

在"**Firmware Upgrade**"(固件升级)页面中,您可以配置系统以下载新版本的管理软件。您可以将系统设置为使用新软件,并且不覆盖先前的版本。有关此过程的详细信息,请参阅 ["软件升级"](file:///C:/data/Network/2T180/sc/ug/pc3048ch.htm#1084976)。

"Firmware Upgrade"(固件升级)页面包含以下信息:

- l "**Current Hardware Version**"(当前硬件版本)
- l "**Current Boot ROM Version**"(当前引导 **ROM** 版本)
- l "**Current Software Version**"(当前软件版本)

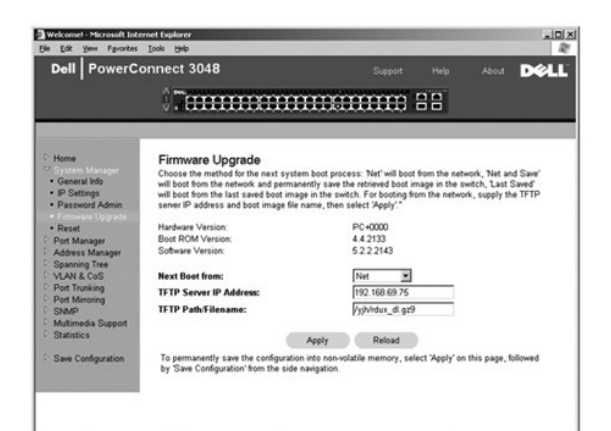

## 配置

要将交换机的当前配置文件保存至服务器,请:

- 1. 提供 TFTP 服务器的 IP 地址和配置文件名。
- 2. 选择"**Transfer Configuration File to Server**"(将配置文件传输至服务器)。

要从服务器载入配置文件,请:

- 1. 提供 TFTP 服务器的 IP 地址和配置文件名。
- 2. 选择"**Transfer Configuration File from Server**"(从服务器传输配置文件)。

要恢复预安装的配置,请选择"**Restore**"(恢复)。

"**Configuration**"(配置)页面包含以下选项:

- l "**TFTP Server IP Address**"(**TFTP** 服务器 **IP** 地址)— 输入要保存或载入的 TFTP 服务器 IP 地址。
- l "**TFTP Path/Configuration Filename**"(**TFTP** 路径**/**配置文件名)— 输入要保存或载入的 TFTP 路径和配置文件名。
- l "**Transfer Configuration File to Server**"(将配置文件传输至服务器)— 将交换机配置文件保存到服务器。
- 1 **"Transfer Configuration File from Server"(从服务器传输配置文件)** 将配置文件从服务器载入交换机。
- 1 **"Restore Factory Default Configuration"(恢复出厂默认设置)** 恢复预安装的默认设置。

<span id="page-13-0"></span>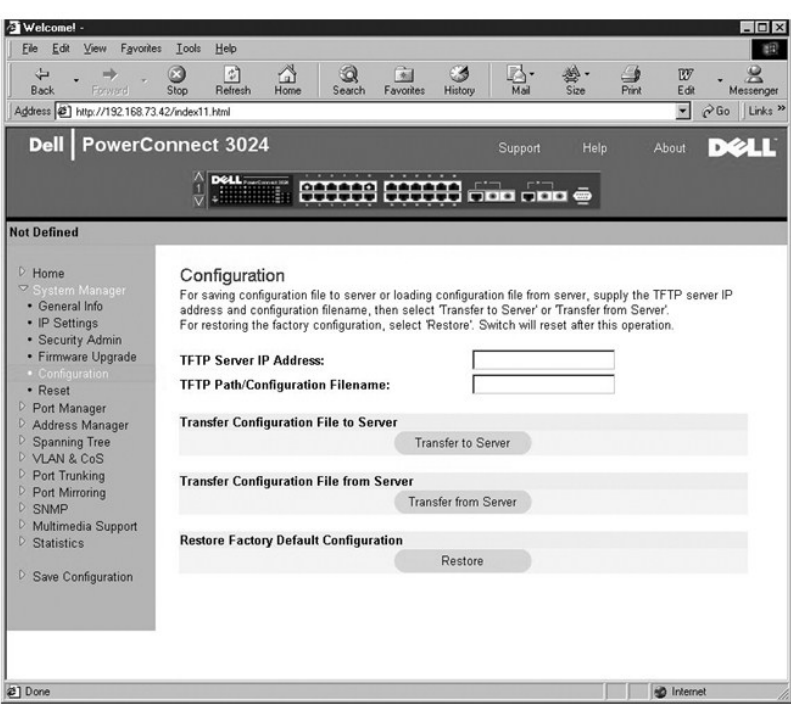

# 重启动

选择"Reset"(重启动)可以重新引导交换机。系统显示提示时,请确认要重启动交换机。

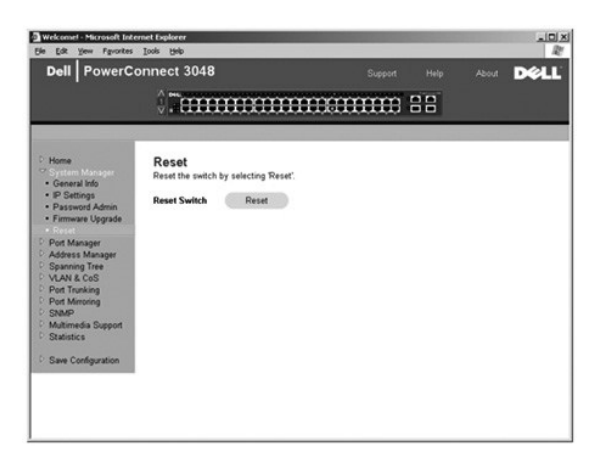

# <span id="page-13-1"></span>端口管理器

端口管理器包含指向以下选项的链接:

- l "**Port Settings**"(端口设置)
- l "**GBIC**"

### 端口设置

在此页面中,您可以查看和编辑端口参数。对于端口列中列出的每个端口号,您可以更改以下参数(按屏幕上各列的名称列出):

- l "**Name**"(名称)— 显示用户定义的端口标签。
- 1 **"Link"(链路)** 显示链路状态: 良好或断开。
- <span id="page-14-0"></span>l **"Admin Enabled"(管理性启用)** — 显示网络管理员是否已启用端口。网络管理员可以手动禁用端口。
- l "**State**"(状态)— 说明由生成树协议定义的端口的状态。
- l **"Operating Parameters" (运行参数)** 使您可以自动或手动选择端口速率和双工模式。
- 1 **"Flow Control Enabled" (已启用流控制)** 使您可以自动或手动选择流控制支持。

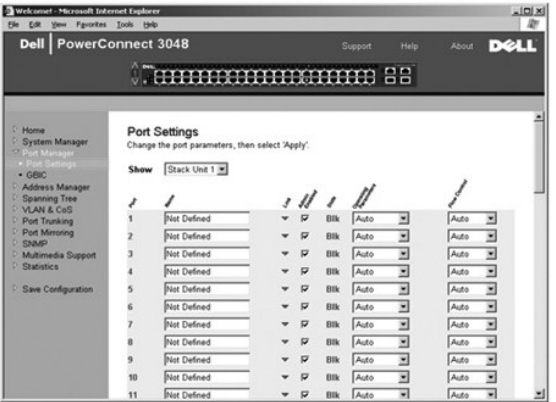

## **GBIC**

GBIC 页面使用户可以选择吉位端口的端口类型。默认设置为"copper"(铜质)。如果用户选择使用吉位接口转换器 (GBIC), 则必须相应地设置此页面上的设置。

**注:** 如果 3048 和 3024 混合安装在堆叠中, 则此选项仅可用于 3024。

要保存您在此页面中为当前会话所作的任何更改,请单击"Apply"(应用)。要将这些字段重设为当前值,请单击"Reload"(重新加载)。

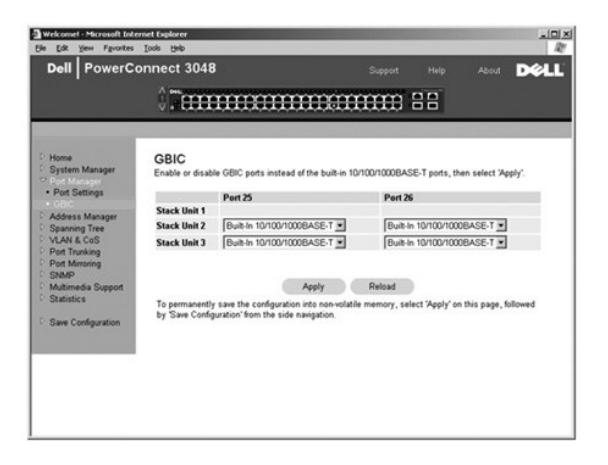

### <span id="page-14-1"></span>地址管理器

地址管理器使您可以管理和查看动态和静态介质访问控制 (MAC) 地址,并设置动态地址的存在时间。

"Address Manager"(地址管理器)页面包含指向以下页面的链接:

- l "**Static Addresses**"(静态地址)
- l "**Dynamic Addresses**"(动态地址)
- l "**Address Aging**"(地址存在时间)
- l "**Static Multicast Group Settings**"(静态多点传送组设置)

### 静态地址

在"**Static Addresses**"(静态地址)页面中,您可以指定交换机能够不限时使用的系统 MAC 地址和端口号。

可以使用以下选项:

- l "**MAC Address**"(**MAC** 地址)— 使您可以输入要设置为静态的系统的 MAC 地址。
- l "**Port Selection**"(端口选择)— 使您可以选择与该系统相关的端口。
- 1 列表框 一 列出所有静态地址。
- 1 **"Add"(添加)** 一 从列表框中选择地址并单击 "Add"(添加)按钮可以添加任意地址。
- l "**Remove**"(删除)— 从列表框中选择地址并单击"**Remove**"(删除)可以删除任意地址。

要保存您在此页面中为当前会话所作的任何更改,请单击"Apply"(应用)。要将这些字段重设为当前值,请单击"Reload"(重新加载)。

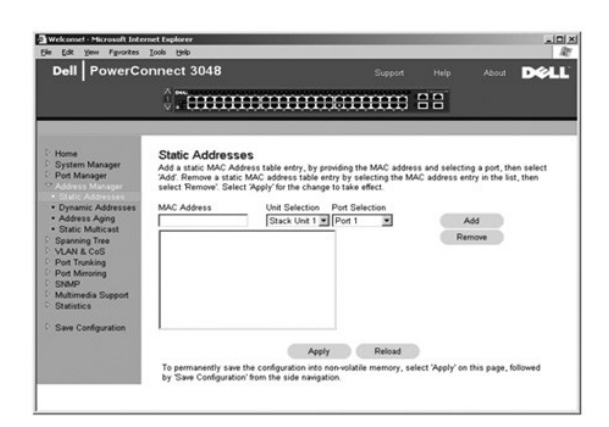

### 动态地址

动态地址查询表使您可以查看地址数据库中的当前 MAC 地址。当地址在数据库中时,目的地为这些地址的信息包将被直接传输至这些端口。您可以通过选取端口、虚拟局域网 (VLAN) 和 MC 地址以按这些字段筛选此表。

,默认情况下,动态 MAC 地址学习功能已启用。这是网络交换机的标准模式。在某些网络中,管理员可能希望通过禁用动态地址学习功能来创建安全网络。执行此操作后,当前所有动态地址<br>条目都将被锁定。交换机不会因超过存在时间而删除这些地址,也不会学习新地址。另外,如果在端口上检测到新地址,交换机将禁用具有新地址的端口,将当前设置保存到 NVRAM 并发出<br>简单网络管理协议 (SNMP) 陷阱警告。此功能用于阻止在进行锁定之前不周于该网络的计算机对网

此页面包含以下用于查询动态 MAC 地址表的选项:

- l "**Port**"(端口)— 选取此复选框并从下拉式菜单中选择端口。
- l "**VLAN ID**"— 选取此复选框并键入相应的 VLAN ID。
- l "**MAC Address**"(**MAC** 地址)— 选取此复选框并从提供的列表框中选择地址。
- l "**Query**"(查询)按钮 选择查询标准后单击此按钮可以执行查询。

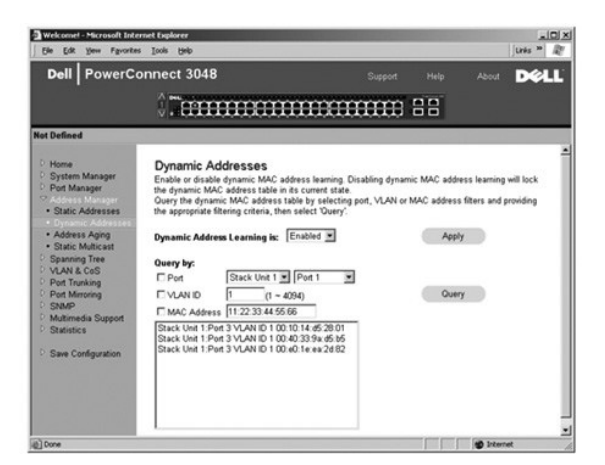

### 地址存在时间

在"**Address Aging**"(地址存在时间)页面中,您可以指定交换机使用地址的时间(如果该地址未配置为静态)。

<span id="page-16-0"></span>4 注: 默认值设置为 300 秒 (5 分钟)。

可以使用以下选项:

l "**Aging Time**"(存在时间)— 地址被从系统中删除之前的存在时间。您可以将此值更改为 10 至 1,000,000 秒之间的任意数值。

要保存您在此页面中所作的任何更改,请单击"**Apply**"(应用)。要将这些字段重设为当前值,请单击"**Reload**"(重新加载)。

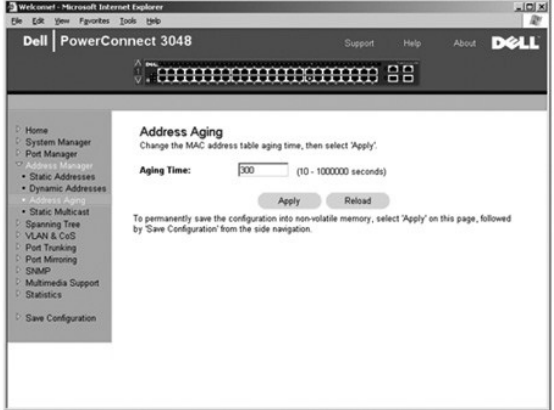

## 静态多点传送组设置

静态多点传送设置用于管理多点传送通信。可以将每个多点传送地址分配给要加入该多点传送组的端口。被添加到多点传送组中的端口可以将所有多点传送信息包从指定的多点传送地址传输 到该组中的其它端口。

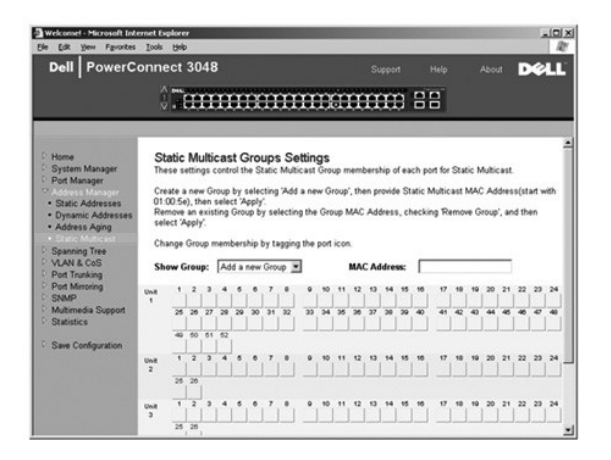

## <span id="page-16-1"></span>生成树

"**Spanning Tree**"(生成树)页面包含指向使您可以指定生成树协议参数的以下页面的链接:

4 注: 默认情况下,生成树处于启用状态。

- l "**Bridge Settings**"(网桥设置)
- l "**Port Settings**"(端口设置)

### 网桥设置

在"**Bridge Settings**"(网桥设置)页面中,您可以启用和配置生成树。可以使用以下选项:

- l "**Enable**"(启用)— 启用生成树。如果您启用了生成树,则必须完成以下字段:
	- ¡ "**Hello Time**"(问候间隔)— 设置生成树协议发送配置信息的时间间隔。
- <span id="page-17-0"></span>¡ "**Max Age**"(最长存在时间)— 设置配置信息被系统清除之前存在的时间。
- ¡ "**Forward Delay**"(传输延迟)— 设置系统处于学习和侦听状态的时间。
- ¡ "**Bridge Priority**"(网桥优先级)— 设置相对于生成树中其它交换机的优先级设置。
- l "**Disable**"(禁用)— 在系统中禁用生成树协议。

要保存您在此页面中为当前会话所作的任何更改,请单击"Apply"(应用)。要将这些字段重设为当前值,请单击"Reload"(重新加载)。

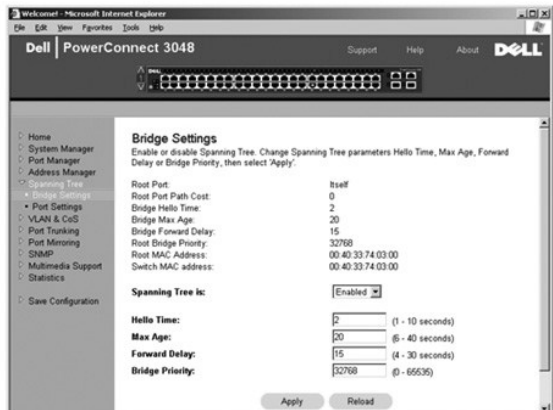

### 端口设置

在"**Port Settings**"(端口设置)页面中,您可以指定每个端口的生成树参数。此页面以表格形式显示。对于端口列中列出的每个端口号,可以使用以下字段:

l **"Priority"(优先级)**一 分配给用于生成树协议的端口的优先级(0 至 255)。如果生成树协议检测到网络环路,则端口优先级越高,被阻塞的可能性越小。值越小表示优先级<br> 越高。

- l **"Cost"(成本)** 一 分配给用于生成树协议的端口的优先级(0 至 65536)。如果生成树协议检测到网络环路,则端口成本越低,被阻塞的可能性越小。
- 1 "Fast Link"(快速链路)— 在链路形成时立即启用处于传输状态的端口。此时,该端口不是生成树的一部分,但将参与以后的生成树解析。

**注:** 如果设备已连接至需要在链路形成时立即访问网络的端口, 并且不能等待生成树解析, 则此选项将十分有用。

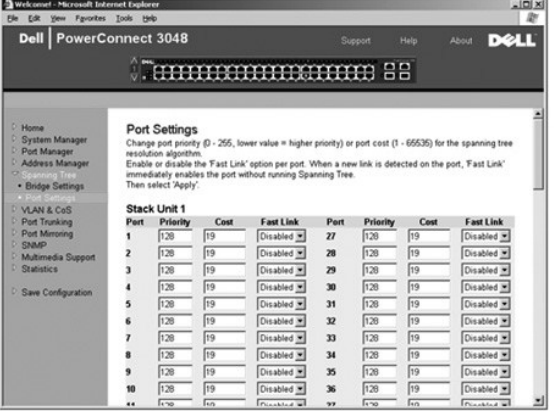

## <span id="page-17-1"></span>**VLAN** 和 **CoS**

"**VLAN& CoS**"(**VLAN** 和 **CoS**)页面包含指向以下页面的链接:

- l "**VLAN & CoS Tagging**"(**VLAN** 和 **CoS** 标记)
- l "**Default Port VLAN**"(默认端口 **VLAN**)
- l "**Default Port CoS**"(默认端口 **CoS**)

**VLAN** 和 **CoS** 标记

<span id="page-18-1"></span>在"**Membership**"(成员关系)页面中,您可以定义 VLAN 组。可以使用以下选项:

- l "**Show VLAN**"(显示 **VLAN**)— 选择要为其编辑成员关系设置的 VLAN。
- l "**Name**"(名称)— 定义 VLAN 的名称。
- l "**VLAN ID**"— 输入 VLAN 的数字 ID(1 至 4094)。
- l "**Remove VLAN**"(删除 **VLAN**)复选框 选取该框将删除现有的 VLAN。
- l 端口切换按钮 一 通过切换端口按钮的值,可以为每个端口选择 VLAN 成员关系:
	- ¡ <U>:端口是 VLAN 的成员。由端口发送的所有信息包均未标记(即不携带标记,因此不携带 VLAN 或 CoS 信息)。
	- o <T>: 端口是 VLAN 的成员。由端口发送的所有信息包均将被标记(即携带标记,因此携带 VLAN 或 CoS 信息)。
	- ¡ <空白>:端口不是 VLAN 的成员。与此 VLAN 相关的信息包不能由此端口发送。

VLAN 标记选项是由 IEEE 设置的标准, 以便生成跨多个交换机的 VLAN。有关详情, 请参阅"<u>附录</u>"和 IEEE 标准 802.1Q-1998 虚拟桥接局域网。

在此页面中可以完成以下任务:

### 添加 **VLAN** 组

- 1. 从"**Show VLAN**"(显示 **VLAN**)下拉式菜单中选择"**Add a new VLAN**"(添加新 **VLAN**)。
- 2. 完成"Name"(名称)和"VLAN ID"字段。
- 3. 添加 VLAN 成员。

有关详情, 请参阅本节后面"添加 VLAN [成员关系](#page-18-0)"中的步骤。

4. 单击"**Apply**"(应用)。

### 删除 **VLAN** 组

- 1. 从"Show VLAN" (显示 VLAN) 下拉式菜单中选择要删除的 VLAN。
- 2. 为要删除的 VLAN 选取"**Remove VLAN**"(删除 **VLAN**)框。
- 3. 单击"**Apply**"(应用)。

### <span id="page-18-0"></span>添加 **VLAN** 成员关系

- 1. 从"Show VLAN" (显示 VLAN) 下拉式菜单中选择要编辑的 VLAN。
- 2. 更改 VLAN 成员,方法是单击端口图标,直至显示所需状态 ["**T**"(已标记)或"**U**"(未标记)] 或显示空白。
- 3. 单击"**Apply**"(应用)。

### 删除 **VLAN** 成员关系

- 1. 从"Show VLAN" (显示 VLAN) 下拉式菜单中选择要编辑的 VLAN。
- 2. 更改 VLAN 成员, 方法是单击端口图标直至显示所需状态(空白)。
- 3. 单击"**Apply**"(应用)。

要将这些字段重设为当前值,请单击"Reload"(重新加载)。

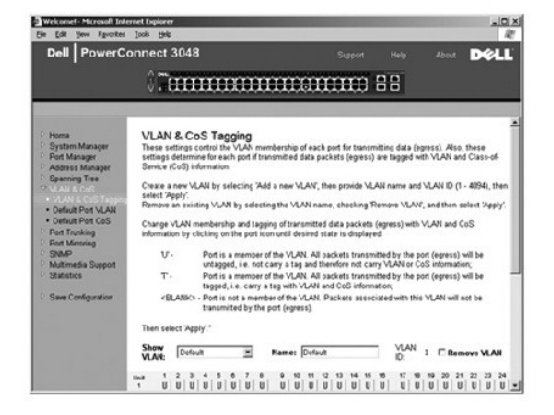

### 默认端口 **VLAN**

在"**Default Port VLAN**"(默认端口 **VLAN**)页面中,您可以为交换机上的每个端口指定默认端口 VLAN ID (PVID)。默认情况下,所有进入交换机的未标记信息包均由端口的 PVID 指

### 定的 ID 进行标记。

此页面设置为表格形式。对于端口列中列出的每个端口,您可以在 PVID 列中键入 PVID。

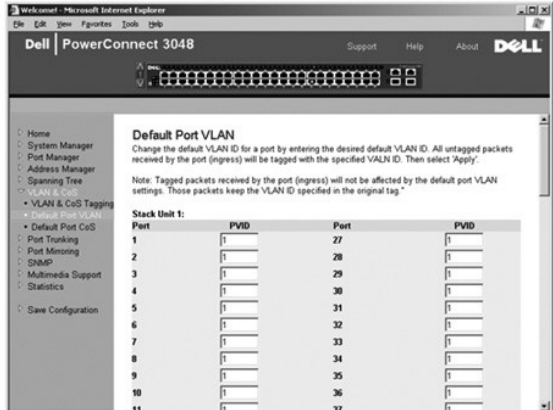

### 默认端口 **CoS**

端口优先级使用户可以指定在以下情况时具有较高优先级的端口:即交换机中的通信由于线路阻塞而被缓存时。具有"high"(高)设置的端口将先发送信息包,然后具有"normal"(一<br>般)设置的端口再发送信息包。此页面的设置仅影响未标记优先级的入口信息包。要提高给定端口的优先级,请将端口的设置从"normal"(一般)切换为"high"(高)。端口的默认和常<br>规设置为"normal"(一般)。

在"**Default Port CoS**"(默认端口 **CoS**)页面中,您可以为交换机上的每个端口指定优先级。

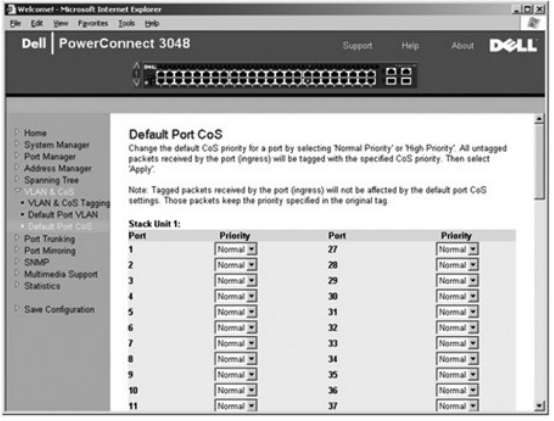

## 第 **3** 层优先级 — **DiffServ**

- l DiffServ 您可以通过为每类服务选择**一般优先级**或**高优先级**来更改默认的服务类型 (ToS) 优先级。该设置通过使用差别服务编码来影响 IP 信息包标头中 IPv4 ToS 八位位组<br> 的 IETF 定义。
- l 点 (DSCP) 字段(6 位)将信息包分类为 64 个可能类别中的任一类别。

<span id="page-20-0"></span>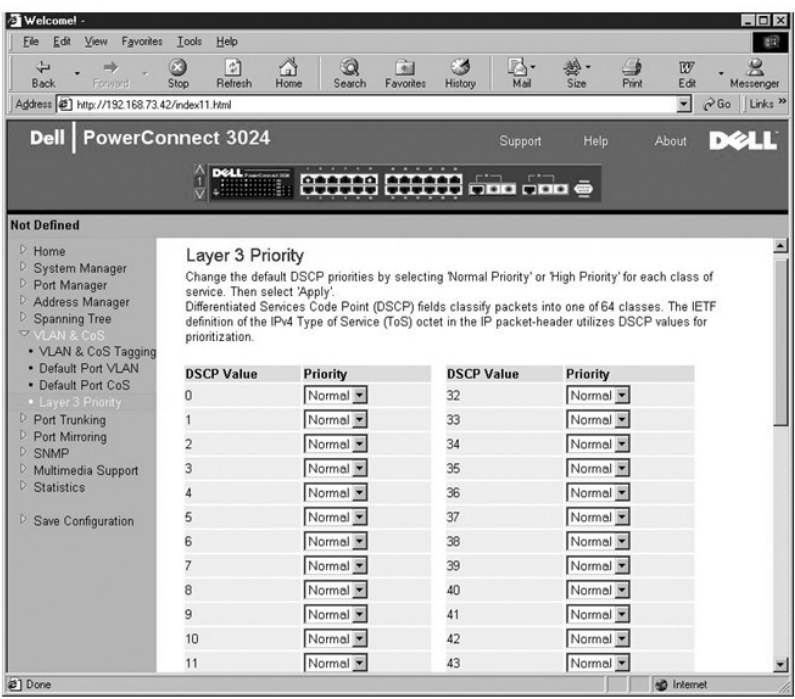

## <span id="page-20-1"></span>端口聚合为主干

在 **"Port Trunking"(端口聚合为主干)**页面中,您可以在交换机之间创建多个链路,并使其用作一个虚拟聚合链路。只能将类型相似的端口定义为主干。例如,10/100 端口不能与吉<br>位端口形成端口主干。对于 10/100 端口,只能在同一群集中形成主干。群集为一组(八个)端口。可以同时创建四条主干。生成树会将聚合为主干的端口视为一个虚拟端口。

● 注意:高速以太网主干只能包括属于一个八端口群集的端口: 端口 1 至 8、端口 9 至 16、端口 17 至 24、端口 25 至 32、端口 33 至 40 或端口 41 至 48。

**◯ 注意: 内置 10/100/1000BASE-T 端口和 GBIC 端口不能位于同一主干。** 

要将端口添加至主干,请单击端口号下面的切换按钮,直至显示正确的主干号。

● 注意: 加入主干的所有端口都必须以全双工模式运行。

 $\bigodot$  注意: 主干中的所有端口均应具有相同的 VLAN 和 CoS 设置。

要保存您在此页面中所作的任何更改,请单击"**Apply**"(应用)。要将这些字段重设为当前值,请单击"**Reload**"(重新加载)。

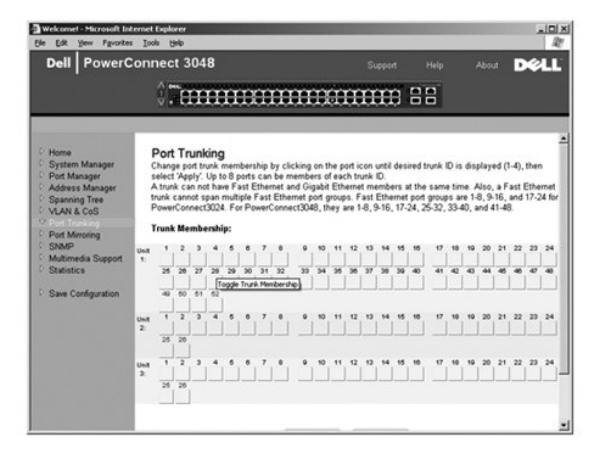

## <span id="page-21-1"></span><span id="page-21-0"></span>端口镜像

在 "Port Mirroring"(端口镜像)页面中,您可以启用或禁用端口镜像。还可以设置源端口和监测端口。端口镜像可用于调试网络。

可以使用以下选项:

- l "**Port Mirroring is**"(端口镜像为)— 启用或禁用端口镜像。
- l "**Source Port**"(源端口)— 将所有通信从该端口镜像至监测端口。
- l "**Monitor Port**"(监测端口)— 接收源端口接收的所有通信副本的端口。

要保存您在此页面中为当前会话所作的任何更改,请单击"Apply"(应用)。要将这些字段重设为当前值,请单击"Reload"(重新加载)。

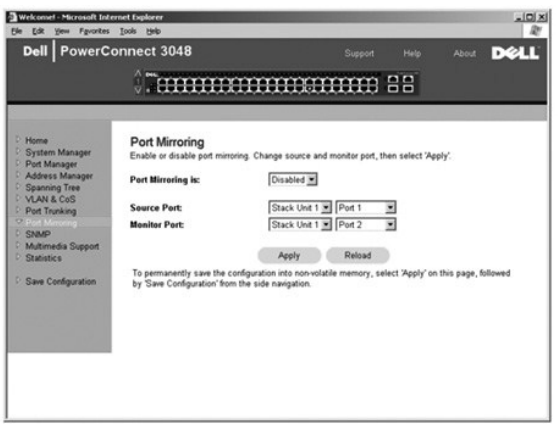

### <span id="page-21-2"></span>**SNMP**

"SNMP"菜单包含指向以下页面的链接:

- l "**Community Table**"(团体表)
- l "**Host Table**"(主机表)
- l "**Trap Settings**"(陷阱设置)

## 团体表

在 "Community Table" (团体表)页面中, 您可以创建不同的团体并自定义访问。默认情况下, public 字符串具有"获得"权限。

可以使用以下选项:

- 1 **"Community Name" (团体名称)** 使您可以键入要创建的团体的名称
- l "Get"(获得) 允许 SNMP 团体成员对交换机的 SNMP 信息进行读取访问
- l "**Set**"(设置)— 允许 SNMP 团体成员对交换机的 SNMP 信息进行写入访问
- l "**Trap**"(陷阱)— 允许 SNMP 团体成员接收 SNMP 陷阱

要保存您在此页面中所作的任何更改,请单击"**Apply**"(应用)。要将这些字段重设为当前值,请单击"**Reload**"(重新加载)。

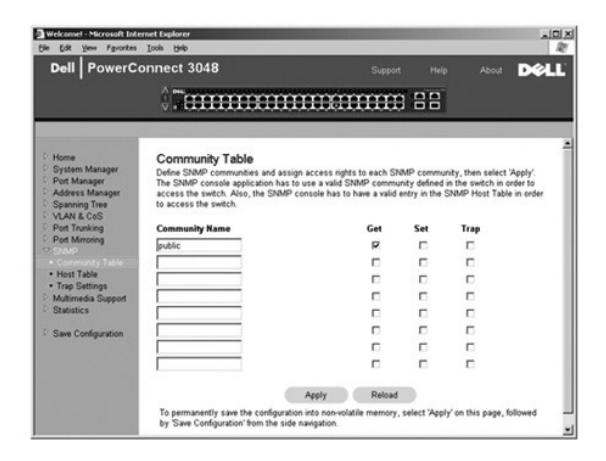

### 主机表

在"SNMP Host Table"(SNMP 主机表)页面中,您可以在已授予访问权限的团体组中添加和删除主机。权限"获得"、"设置"和"陷阱"将首先分配给团体名称。然后,通过将计<br>算机及其 IP 地址添加到相应的团体字符串,这些权限将进一步分配给各个计算机。可以启用或禁用主机授权。

如果已禁用主机授权(默认设置),则交换机将允许任何 SNMP 管理器访问交换机。如果已启用主机授权,则管理员可以在主机表中指定能够访问交换机的 SNMP 管理器,最多可指定 16 个。

您必须启用主机授权才能使用主机表。此功能可以防止主机表中未列出的人员访问交换机。

启用主机授权后,您必须通过控制台端口连接将主机添加到该表中。否则,交换机将无法使用 SNMP 访问终端站点。

可以使用以下字段:

- 1 **"Host Name"(主机名称)** 一 用户定义的 SNMP 主机名称。
- l "**Host IP Address**"(主机 **IP** 地址)— 经授权可以通过 SNMP 与交换机进行通信的 SNMP 主机的 IP 地址。
- 1 **"Community" (团体)** 主机所属 SNMP 团体的名称。

**// 注:** 此处指定的团体名称必须存在于交换机的 SNMP 团体表中。

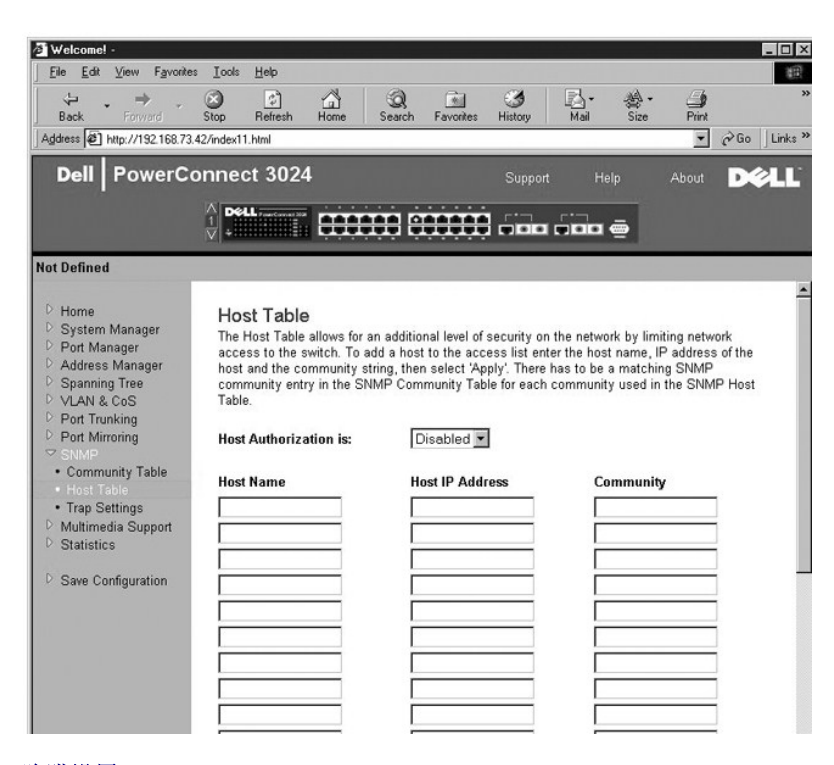

陷阱设置

<span id="page-23-0"></span>您可以在陷阱设置页面中启用或禁用验证陷阱:

- l "**Enabled**"(已启用)— 系统将在主机授权失败时生成 SNMP 陷阱。
- 1 "Disabled"(已禁用)— 系统不会生成验证陷阱。

出现陷阱情况时,系统将通知具有陷阱权限的团体字符串中的所有主机。

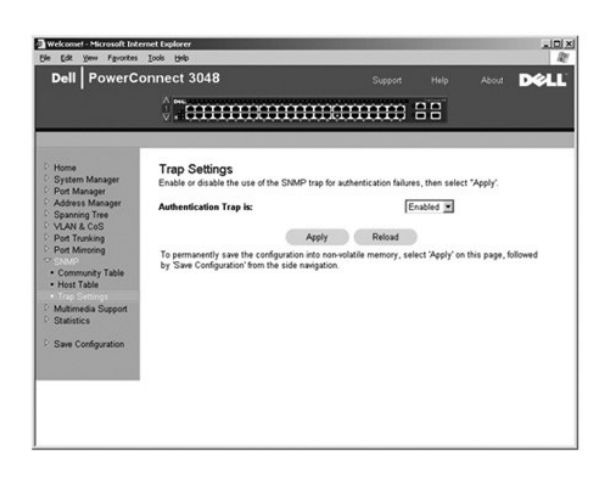

# <span id="page-23-1"></span>多媒体支持

在多媒体应用程序生成多点传送通信的网络中,Internet 成组管理协议 (IGMP) 可以通过限制通信传输(否则通信将被广播至整个网络)大大节省不必要的带宽。启用 IGMP 将使单个端口<br>可以检测 IGMP 查询、报告信息包以及管理通过交换机的 IP 多点传送通信。

**注: IGMP** 需要一个路由器, 通过它学习其子网上的多点传送组的存在并记录组成员关系。

可以对 IGMP 选项进行以下设置:

- l "**Enabled**"(已启用)— 系统将检测 IGMP 查询与报告信息包,并管理通过交换机的 IP 多点传送通信。
- l "**Disabled**"(已禁用)— 交换机将传输通信并忽略所有 IGMP 请求。

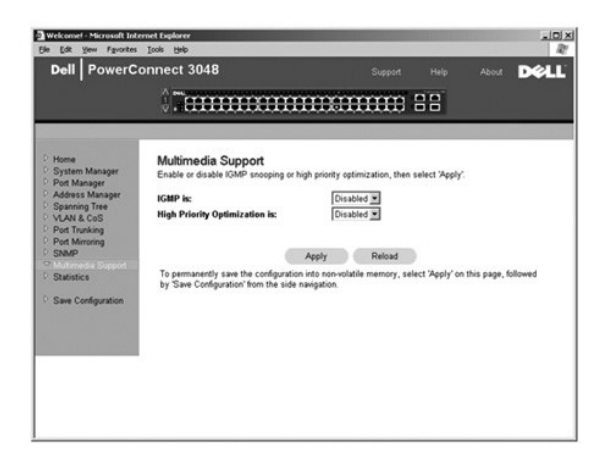

### <span id="page-23-2"></span>统计数据

在"Statistics"(统计数据)页面中,您可以绘制各种系统数据的图表。可以选择的图形类型有三种:比较图表、组图表和历史记录图表。所有图表的最大单元格数均为 2<sup>31</sup>-1。设置完所<br>有变量后,请单击"Draw"(绘制)。以下各节简要介绍了每种图表的设置。

### 比较图表

比较图表可以对所有端口的同一类统计数据进行比较。您必须定义以下变量:

- **"Statistics"(统计数据)** 要监测的系统数据类型
- **"Refresh Rate" (刷新率)** 自动刷新的时间间隔
- **"Color"(颜色)** 图表的颜色设置

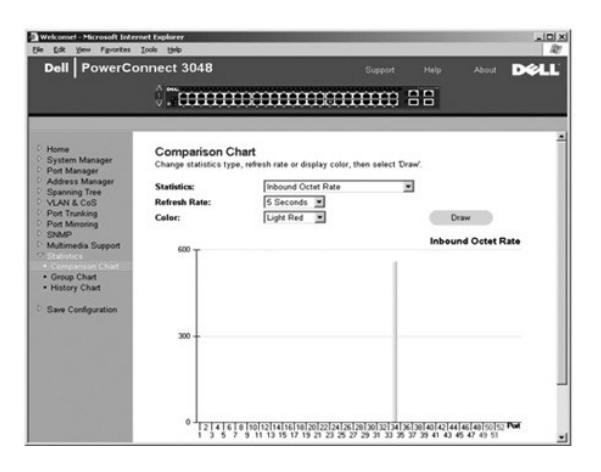

### 组图表

组图表可以显示一个端口所有类型的统计数据。您必须定义以下变量:

- **"Port Selection" (端口选择)** 要监测其数据的端口
- **"Refresh Rate" (刷新率)** 自动刷新的时间间隔
- **"Color"(颜色)** 图表的颜色设置

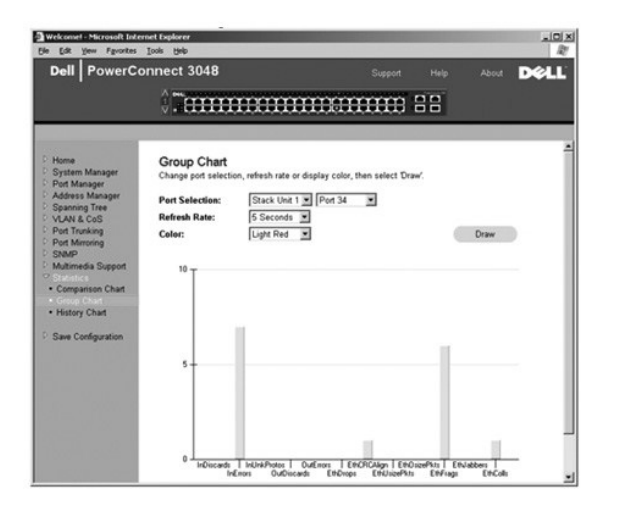

## 历史记录图表

历史记录图表可以显示任意端口组合的一种统计数据。它显示了设定时间段内的数据,以便您监测数据随时间波动的情况。

- **"Statistics"(统计数据)** 要监测的系统数据类型
- **"Refresh Rate" (刷新率)** 自动刷新的时间间隔

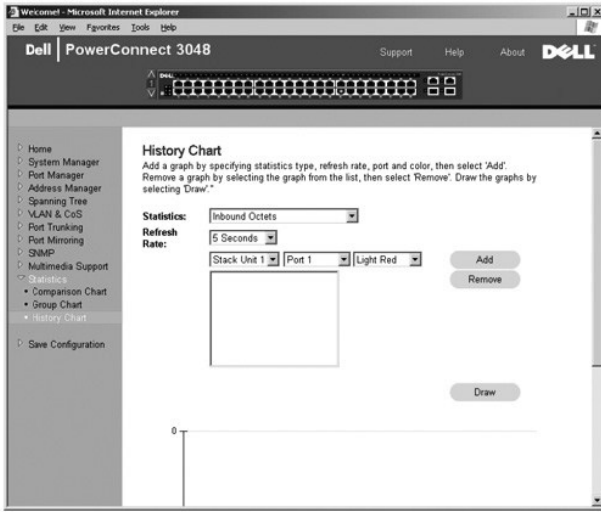

### 计数器重设

"**Counter Reset**"(计数器重设)页面使您可以重设所有统计数据计数器。

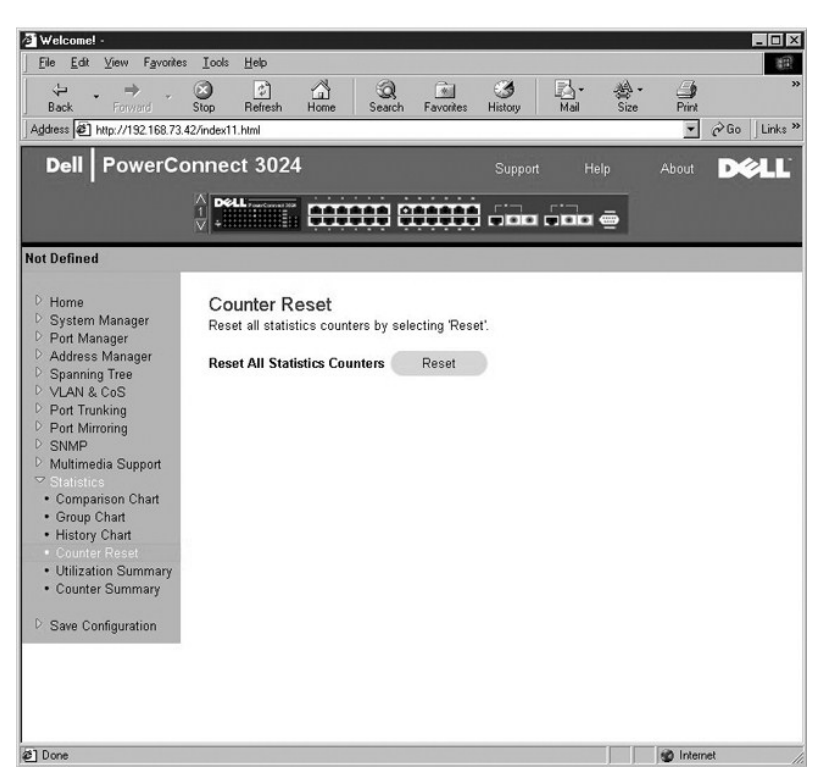

### 使用摘要

"**Utilization Summary**"(使用摘要)页面使您可以查看(按端口)链路状态、使用百分比以及传入的单点传送信息包、非单点传送信息包和错误信息包的比例。

单击"Refresh"(刷新)按钮可以刷新"Utilization Summary"(使用摘要)页面。

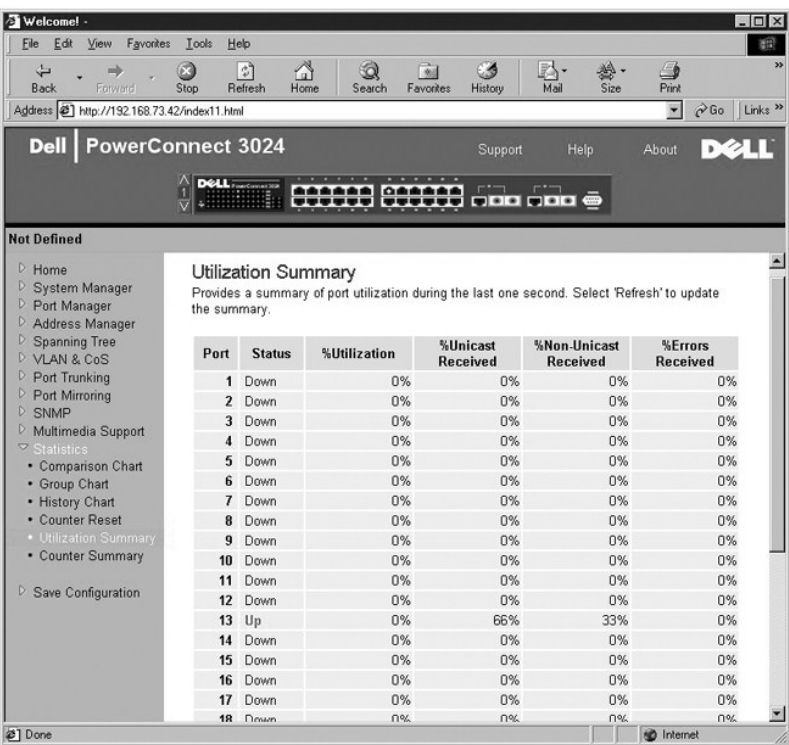

# 计数器摘要

"**Counter Summary**"(计数器摘要)页面使您可以查看所有端口积累、接收和发送的单点传送及非单点传送,以及接收和发送的错误。

单击"Refresh"(刷新)按钮可以刷新"Counter Summary"(计数器摘要)页面。

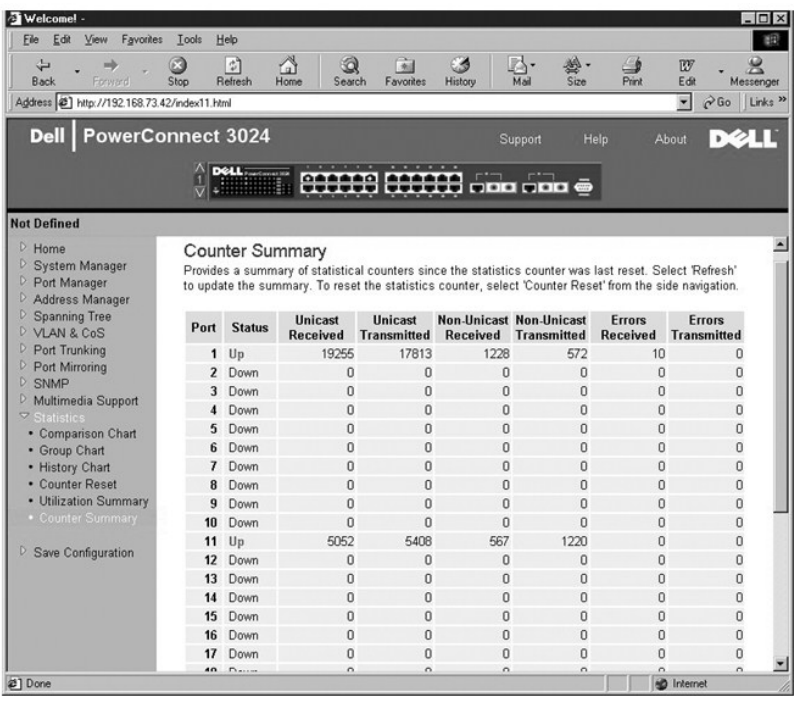

# <span id="page-27-1"></span><span id="page-27-0"></span>保存配置

如果您通过 Web 界面对系统进行了任何更改,则必须在"**Save Configuration**"(保存配置)页面中保存更改。 可以使用以下选项:

- l "**Save Configuration to NVRAM**"(将配置保存到 **NVRAM**)— 保存对系统配置的更改。
- 1 **"Restore Factory Defaults"(恢复出厂默认设置)** 将系统配置恢复为原始默认设置。

选择"Restore Factory Defaults"(恢复出厂默认设置)将重新引导交换机。

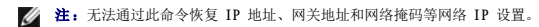

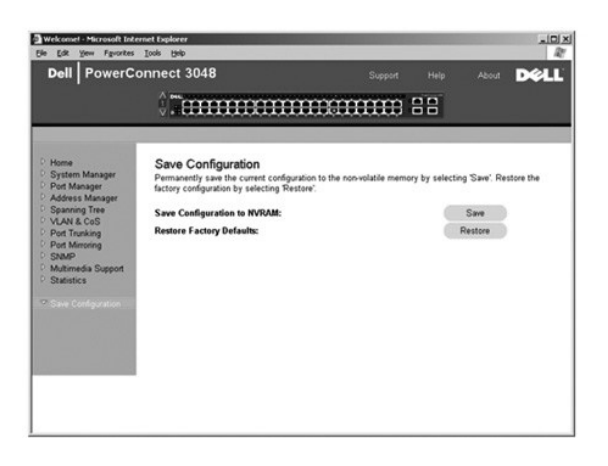

[返回目录页面](file:///C:/data/Network/2T180/sc/ug/index.htm)

#### <span id="page-28-0"></span>控制台界面 Dell<sup>™</sup> PowerConnect<sup>™</sup> 3048 系统用户指南 [用户界面](#page-28-1) [在控制台界面中导航](#page-28-2) [密码保护](#page-28-3) ● [主菜单](#page-29-1) [系统管理器](#page-29-2) [端口管理器](#page-32-1) [地址管理器](#page-33-1) ● [生成树](#page-35-1) ● [VLAN](#page-36-1) 和 CoS 设置 ● [端口聚合为主干](#page-39-1) ● [端口镜像](#page-40-1) ● [SNMP](#page-40-2) 管理 ● [多媒体支持](#page-42-1) ● [统计数据](#page-43-1) ● [保存配置](#page-43-2)

4 注: 本节中的图可能与您的计算机上显示的图稍有不同。

您可以使用 VT100 终端仿真从 RS-232 串行端口或 Telnet 连接访问控制台。交换机为此界面提供了密码保护功能。

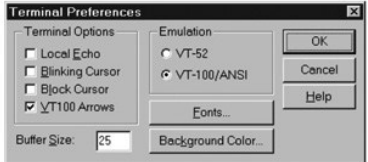

Telnet 会话打开时,请在"**Terminal Options**"(终端选项)下选择"**VT100 Arrows**"(**VT100** 箭头)。

## <span id="page-28-1"></span>用户界面

交换机提供了菜单驱动的控制台界面。使用箭头键可在菜单和子屏幕中移动。要选择菜单,请按相应的箭头键高亮度显示该菜单,然后按 <Enter> 键。您也可以键入每个菜单选项前面的字 母,以选择该选项。

每个屏幕的底部显示该特定屏幕可用的按键命令,有时可能还显示其它帮助信息。以下列表说明了常用的按键命令:

- l <Esc> 键 返回上一菜单或屏幕,或者取消编辑
- l <Ctrl><l> 组合键 刷新屏幕
- l <Ctrl><d> 组合键 注销
- l <Ctrl><w> 组合键 将当前配置保存到 NVRAM
- l 空格键 在字段的可能设置之间进行切换
- l <Enter> 键 选择菜单项目、编辑字段或接受编辑字段后得到的值
- l <Ctrl><x> 组合键 删除表条目

## <span id="page-28-2"></span>在控制台界面中导航

配置系统终端并启动交换机后,您便可以登录至控制台界面。首次登录时,必须使用默认密码 switch。

大多数屏幕底部均包含有关在控制台界面中浏览和从控制台界面发出命令的信息。通常情况下,以下信息均适用:

- l 要选择选项,请按菜单中方括号 ([ ]) 内的按键,然后按 <Enter> 键。
- l 使用箭头键可以浏览至可编辑字段。
- l 使用空格键可以在其它字段中的选项之间进行切换。
- l 在任意屏幕中,按 <Esc> 键可以返回上一屏幕。

您可以通过控制台界面管理堆叠。在大多数页面上,您必须选择堆叠中要显示的装置。请使用箭头键浏览至要显示的装置并按<Enter>键。

### <span id="page-28-3"></span>密码保护

如果已启用密码保护,则必须在初始显示的欢迎屏幕中输入密码才能继续操作。如果已禁用密码保护,则系统将显示主菜单,并且您可以立即访问交换机管理界面。默认情况下,密码保护功 能处于禁用状态。如果已启用,默认密码为 switch。

### <span id="page-29-1"></span><span id="page-29-0"></span>主菜单

主菜单显示了所有可用的子菜单和页面。

可以使用以下菜单项目:

- l "**System Manager**"(系统管理器)
- l "**Port Manager**"(端口管理器)
- l "**Address Manager**"(地址管理器)
- l "**Spanning Tree**"(生成树)
- l "**VLAN and CoS Setup**"(**VLAN** 和 **CoS** 设置)
- l "**Port Trunking**"(端口聚合为主干)
- l "**Port Mirroring**"(端口镜像)
- l "**SNMP Management**"(**SNMP** 管理)
- l "**Multimedia Support**"(多媒体支持)
- l "**Statistics**"(统计数据)
- l "**Save Configuration**"(保存配置)

要退出用户界面,请在 Telnet 会话期间随时按 <Ctrl><d> 组合键。此操作将使您返回至登录屏幕。

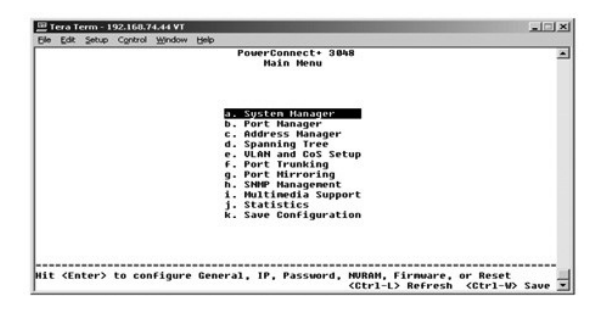

# <span id="page-29-2"></span>系统管理器

系统管理器包含配置交换机以用于网络的所有系统选项和一般信息。它包括以下菜单:

- 1 **"General Info" (一般信息)** 查看一般系统信息和执行一般管理。
- l "**IP Settings**"(**IP** 设置)— 查看或编辑 IP 参数。
- 1 **"Security Admin"(安全保护管理)** 选择用户验证, 启用或禁用密码保护, 或按 IP 地址筛选。
- l "**Firmware Upgrade**"(固件升级)— 通过小型文件传输协议 (TFTP) 传输最新固件以进行升级。
- 1 **"Reset"(重启动)** 重新引导交换机。

### 一般信息

"General Info"(一般信息)屏幕包含以下信息:

- l "**System Description**"(系统说明)
- l "**MAC Address**"(**MAC** 地址)

此屏幕还包含以下可编辑字段:

- l "**System Name**"(系统名称)
- l "**System Contact**"(系统联系人)
- l "**System Location**"(系统位置)

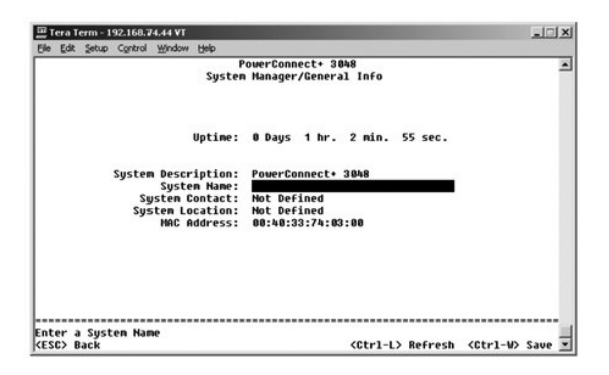

### **IP** 设置

此菜单管理计算机中与 IP 相关的信息。

"**IP Settings**"(**IP** 设置)页面包括以下可编辑字段:

- l "**IP address**"(**IP** 地址)
- l "**Network mask**"(网络掩码)
- l "**Gateway address**"(网关地址)

按 <Ctrl><w> 组合键可以保存所作的所有更改。

**么 注:**您必须从"System Manager/Reset"(系统管理器/重启动)页面重新引导系统才能使更改生效。

有关安装的详细信息,请参阅["安装](file:///C:/data/Network/2T180/sc/ug/pc3048cb.htm#1099632)"。

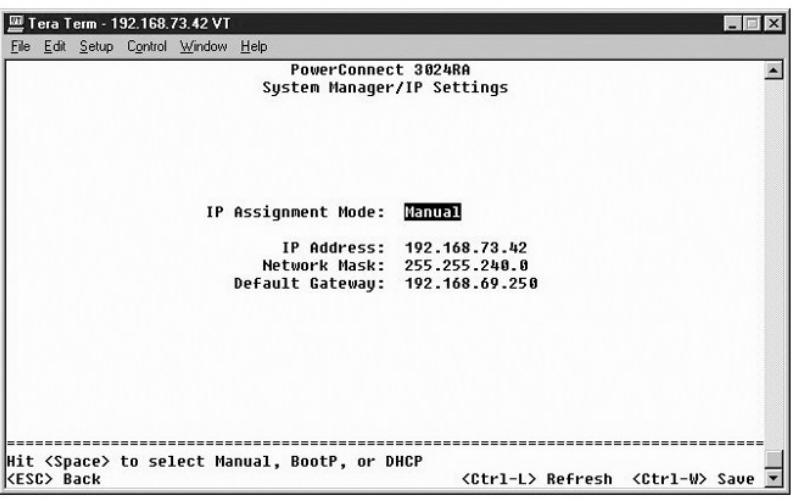

### 安全保护管理

- 1 **"User Authentication Mode"(用户验证模式)** 选择所需的验证或验证顺序。
	- ¡ "**Local Only**"(仅本地)— 交换机将验证用户。
	- o "Local then Remote" (本地然后远程) 交换机首先尝试验证用户, 然后 RADIUS 服务器尝试验证用户。
	- o "Remote then Local" (远程然后本地) RADIUS 服务器首先尝试验证用户,然后交换机尝试验证用户。
	- ¡ "**Remote Only**"(仅远程)— RADIUS 服务器将验证用户。
- l "**RADIUS Server IP Address**"(**RADIUS** 服务器 **IP** 地址)— 标识 RADIUS 服务器的 IP 地址。
- l "**RADIUS Shared Secret**"(**RADIUS** 共享机密)— 指定由交换机和 RADIUS 服务器共享的文本字符串。
- l "**IP Filtering**"(**IP** 筛选)— 最多允许 16 个 IP 地址访问交换机管理功能(如果已启用)。
- l "**Password Admin**"(密码管理)— 启用或禁用密码保护。
- l "**Allowed IP Addresses**"(允许的 **IP** 地址)— 可以在允许的 IP 地址表中最多输入 16 个 IP 地址。

l "**Disable Telnet/Web Access (Console Only)**"(禁用 **Telnet/Web** 访问 **[**仅控制台**]**)— 提供选项以启用或禁用对交换机的 Telnet 或 Web 访问。

**// 注:** 默认密码为 switch.

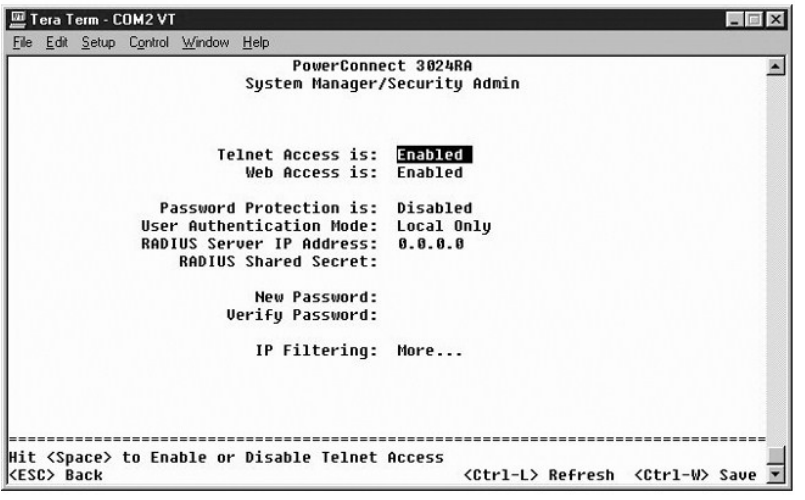

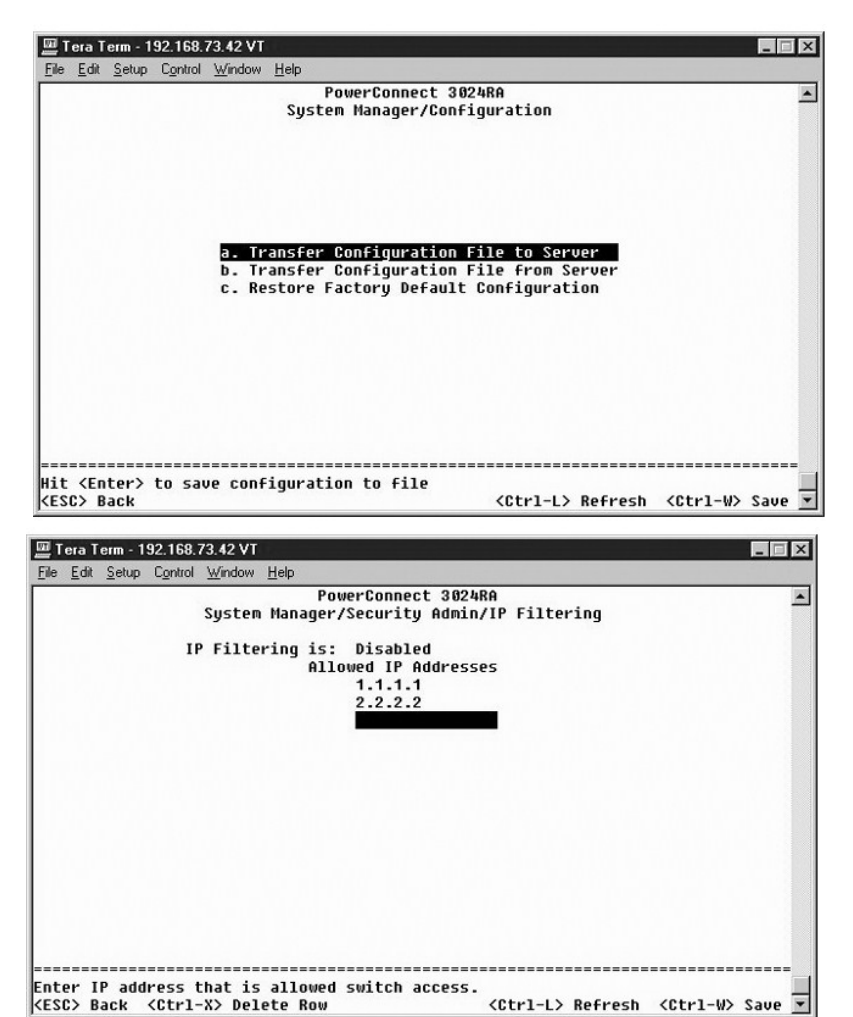

<Ctrl-L> Refresh <Ctrl-W> Save <

## <span id="page-32-0"></span>固件升级

在"**Firmware Upgrade**"(固件升级)屏幕中,您可以配置系统以下载新版本的管理软件。您可以将系统设置为使用新软件,并且不覆盖先前的版本。有关此过程的详细信息,请参阅 ["软件升级"](file:///C:/data/Network/2T180/sc/ug/pc3048ch.htm#1084976)。

"**Firmware Upgrade**"(固件升级)屏幕包含以下信息:

- l "**Hardware Version**"(硬件版本)
- l "**Boot ROM Version**"(引导 **ROM** 版本)
- l "**Software Version**"(软件版本)

此屏幕还包含以下可编辑字段:

- l "**Next Boot from**"(下一个引导源)— 指定要运行的软件版本的位置。可以使用以下选项:
	- ¡ "**Net**"(网络)— 此为默认设置。使用此选项可以在升级之前试用新版本的软件。此选项将从您指定的互联网位置运行软件。您还必须完成"**TFTP Server IP Address**"(**TFTP** 服务器 **IP** 地址)和"**TFTP Path/Filename**"(**TFTP** 路径**/**文件名)字段。
	- ¡ "**Net & save**"(网络并保存)— 使用此选项将用下载的文件覆盖当前版本的软件。您还必须完成"**TFTP Server IP Address**"(**TFTP** 服务器 **IP** 地址)和 "**TFTP Path/Filename**"(**TFTP** 路径**/**文件名)字段。
	- ¡ "**Last Saved**"(上一次保存)— 选择"**Net & save**"(网络并保存)选项并重启动系统后,系统将自动显示此选项。
- l "**TFTP Server IP Address**"(**TFTP** 服务器 **IP** 地址)— 指定系统必须从该服务器检索新版本软件。
- l "**TFTP Path/Filename**"(**TFTP** 路径**/**文件名)— 指定要下载的软件文件的路径和名称。

注意:要在当前会话结束后保留更改,您必须在"**Save Configuration**"(保存配置)页面中保存新配置。您必须从"**System Manager/Reset**"(系统管理器**/**重启动)页 面重新引导系统,才能开始进行固件升级。

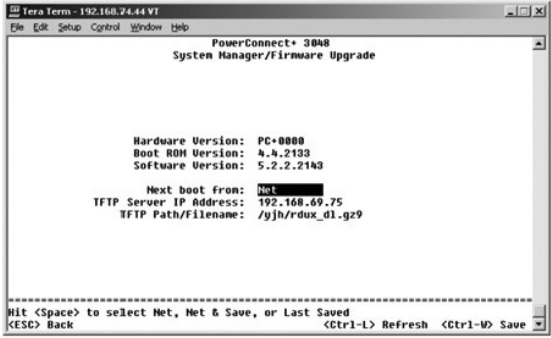

### 重启动

如果您通过控制台界面对系统进行了任何更改,则必须在"Save Configuration"(保存配置)屏幕中保存更改。在此屏幕中保存更改后,您必须转至"Reset"(重启动)屏幕并选<br>择"Reset"(重启动)菜单选项以重新引导系统,才能使更改生效。

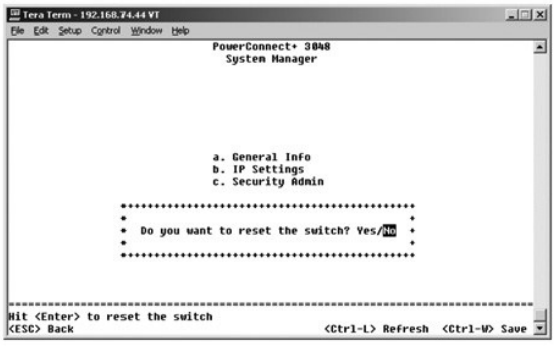

### <span id="page-32-1"></span>端口管理器

您可以管理与链路运行相关的端口特性。要更改此页面中任意参数的设置,请选择当前值并按空格键。这样可在此参数的可用值之间进行切换。

对于"Port"(端口)列中列出的每个端口号,您可以更改以下参数(按屏幕上各列的名称列出):

- <span id="page-33-0"></span>l "**Admin**"(管理)— 使管理员可以启用或禁用端口。
- 1 **"State"(状态)** 显示此端口是处于阻塞状态还是传输状态。
- l **"Rate/Duplex"(速率/双工)— 选项包括"Full"(全双工)、"Half"(半双工)或"Auto"(自动),"Auto"(自动)将自动检测所连接设备的值并相应地设置端<br>- 口双工模式。**
- 1 "Flow Control" (流控制) 如果启用, 将阻止发送者发送数据, 直到接收者能够接收这些数据为止。
- l "**Comments**"(注释)— 使管理员可以命名端口或添加注释。
- **注:**如果堆叠中混合安装了 3048 和 3024,则此选项仅可用于 3024。对于堆叠中的组合吉位端口,您可以选择端口类型。如果您选择了吉位接口转换器 (GBIC) 接口,则必须将端口<br>类型由"GT"转换为"GB",方法是: 在端口号旁边的两个字母上按空格键。

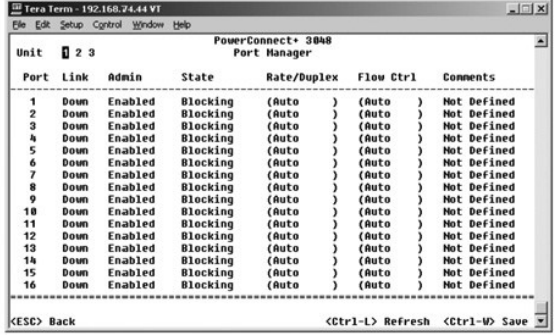

## <span id="page-33-1"></span>地址管理器

"**Address Manager**"(地址管理器)屏幕包括以下选项:

- l "**Static Addresses**"(静态地址)
- l "**Dynamic Addresses**"(动态地址)
- l "**Address Aging**"(地址存在时间)
- l "**Static Multicast Groups Administration**"(静态多点传送组管理)
- l "**Static Multicast Groups Membership**"(静态多点传送组成员关系)

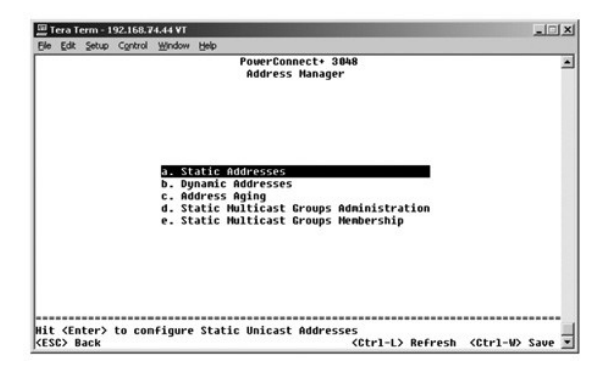

### 静态地址

在"**Static Addresses**"(静态地址)屏幕中,您可以指定特定端口的介质访问控制 (MAC) 地址,使该端口不会由于存在时间功能而被从网桥表中删除。

添加 MAC 地址时需要使用以下信息:

- l "**MAC Address**"(**MAC** 地址)— 在第一列中输入 MAC 地址并按 <Enter> 键。
- 1 **"Port"(端口)** 输入与 MAC 地址相关的端口号。

如果所有信息均正确,将在屏幕中按端口 ID 的顺序显示新条目。

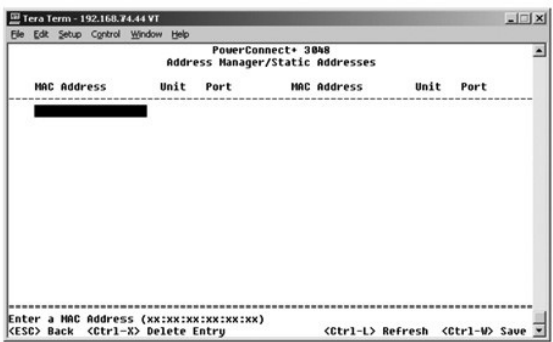

### 动态地址

动态地址查询表使您可以查看地址数据库中的当前 MAC 地址。当地址在数据库中时,目的地为这些地址的信息包将被直接传输至这些端口。您可以通过选取端口、VLAN 和 MAC 地址以按这 些字段筛选此表。

"默认情况下,动态 MAC 地址学习功能已启用。这是网络交换机的标准模式。在某些网络中,您可能希望通过禁用动态地址学习功能来创建安全网络。执行此操作后,当前所有动态地址条目<br>都将被锁定。交换机不会因超过存在时间而删除这些地址,也不会学习新地址。另外,如果在端口上检测到新地址,交换机将禁用具有新地址的端口,将当前设置保存到 NVRAM 并发出简单<br>网络管理协议 (SNMP) 陷阱警告。其作用是:对于锁定之前不在网络中的系统,将禁止这些系统尝

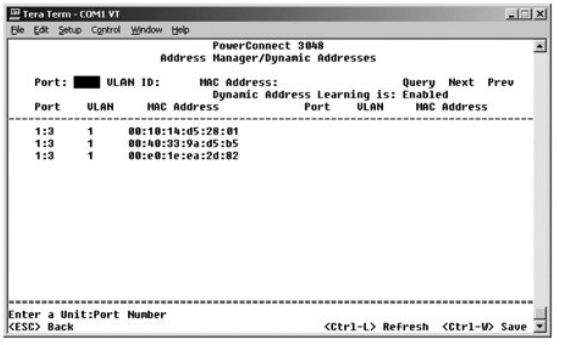

### 地址存在时间

在 "Address Aging"(地址存在时间)屏幕中,您可以指定网桥表中地址的可用时间。可以按括号内显示的最大值和最小值范围设置该计时器。

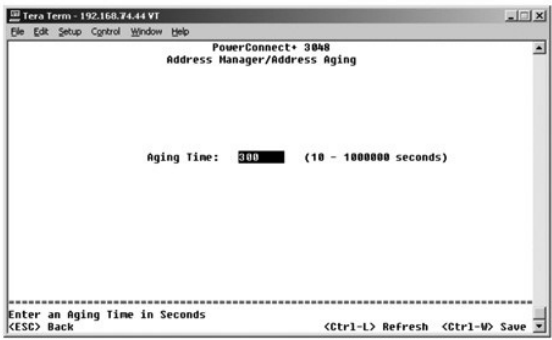

## 静态多点传送组管理

静态多点传送是一种管理多点传送通信的方法。可以将每个多点传送地址分配给要加入该多点传送组的端口。被添加到多点传送组中的端口可以将所有多点传送信息包从指定的多点传送地址 传输到该组中的其它端口。可在管理页面中添加多点传送地址。

<span id="page-35-0"></span>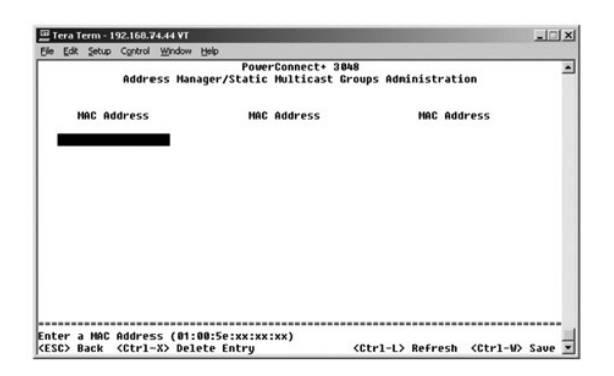

## 静态多点传送组成员关系

静态多点传送是一种管理多点传送通信的方法。可以将每个多点传送地址分配给要加入该多点传送组的端口。被添加到多点传送组中的端口可以将所有多点传送信息包从指定的多点传送地址 传输到该组中的其它端口。可在成员关系页面中将端口添加到多点传送组。

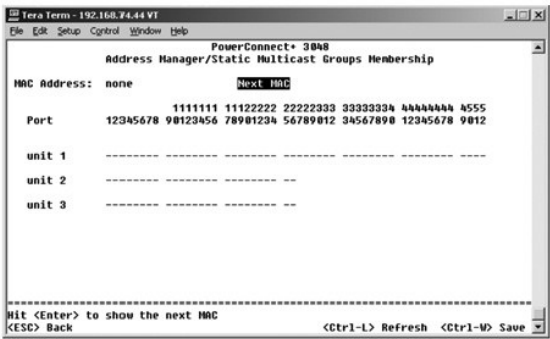

# <span id="page-35-1"></span>生成树

"**Spanning Tree**"(生成树)屏幕包括以下选项:

- l "**Bridge Settings**"(网桥设置)
- l "**Port Settings**"(端口设置)

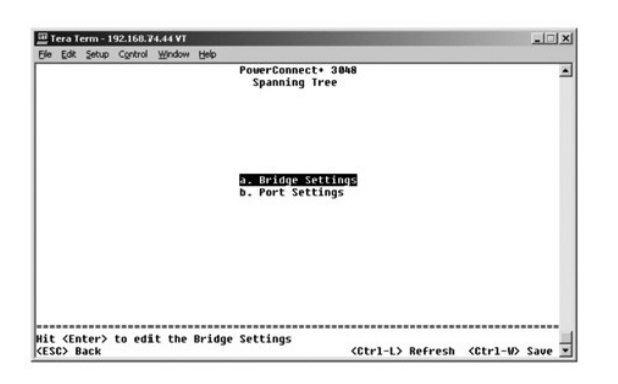

### 网桥设置

在"**Bridge Settings**"(网桥设置)屏幕中,您可以启用和配置生成树。可以使用以下选项:

- l "**Enable**"(启用)— 启用生成树。如果您启用了生成树,则必须完成以下字段:
	- ¡ "**Hello Time**"(问候间隔)— 生成树协议发送配置信息的时间间隔。
	- **"Max Age" (最长存在时间)** 配置信息被系统清除之前存在的时间。
- ¡ "**Forward Delay**"(传输延迟)— 系统处于学习和侦听状态的时间。
- ¡ "**Bridge Priority**"(网桥优先级)— 相对于生成树中其它交换机的优先级设置。
- <span id="page-36-0"></span>l "**Disable**"(禁用)— 在系统中禁用生成树协议。

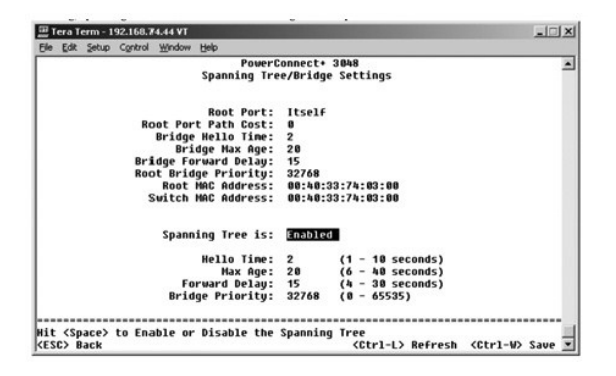

### 端口设置

在"**Port Settings**"(端口设置)屏幕中,您可以指定每个端口的生成树参数。此屏幕以表格形式显示。对于"**Port**"(端口)列中列出的每个端口号,可以使用以下字段:

- l "**Priority**"(优先级)— 分配给用于生成树协议的端口的优先级(0 至 255)。如果生成树协议检测到网络环路,则端口优先级越高,被阻塞的可能性越小。值越小表示优先级 越高。
- l **"Cost"(成本)** 一 分配给用于生成树协议的端口的成本(1 至 65536)。如果生成树协议检测到网络环路,则端口成本越低,被阻塞的可能性越小。
- l "Fast Link"(快速链路)— 快速链路在链路形成时立即启用处于传输状态的端口。此时,该端口不是生成树的一部分,但将参与以后的生成树解析。

**注:**如果设备已连接至需要在链路形成时立即访问网络的端口,并且不能等待生成树解析,则快速链路将十分有用。

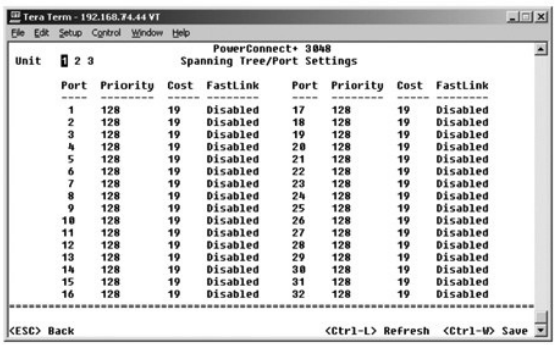

## <span id="page-36-1"></span>**VLAN** 和 **CoS** 设置

在"**VLAN Management**"(**VLAN** 管理)菜单中,您最多可以配置 64 个 802.1Q VLAN。

VLAN 使 PC、工作站和其它资源(包括打印机和文件服务器)组织成逻辑广播域,从而使只有同一域中的设备才能相互通信。

"**VLAN Management**"(**VLAN** 管理)屏幕显示了有关所有已配置的 VLAN 的信息。默认情况下,交换机的所有端口均被配置为 VLAN 1(VLAN ID 为 1)的未标记成员。用户可以在此菜 **单中创建 VLAN、删除 VLAN 或将 VLAN 配置重设为默认设置。** 

"**VLAN and CoS Setup**"(**VLAN** 和 **CoS** 设置)屏幕包括以下选项:

- l "**VLAN Administration**"(**VLAN** 管理)
- l "**VLAN Membership**"(**VLAN** 成员关系)
- l "**PVID Settings**"(**PVID** 设置)
- l "**CoS Settings**"(**CoS** 设置)
- l "**Layer 3 Priority**"(第 **3** 层优先级)— **DiffServ**

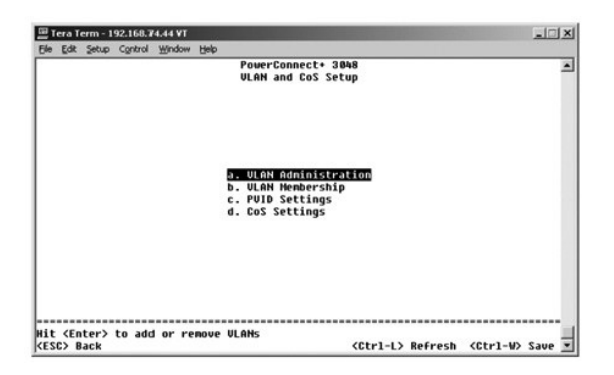

### "**VLAN Administration**"(**VLAN** 管理)

您最多可以添加 64 个具有唯一 ID 号和名称的 VLAN。VLAN ID 号必须为 1 至 4094 范围内的数字。

### 添加 **VLAN**

- l 键入唯一的数字 VLAN ID 并按 <Enter> 键。
- l 键入唯一的 VLAN 名称并按 <Enter> 键。

### 删除一个端口或整个 **VLAN**

要删除整个 VLAN,请将光标放在 VLAN ID 行中的任意位置,并按 <Ctrl><x> 组合键。

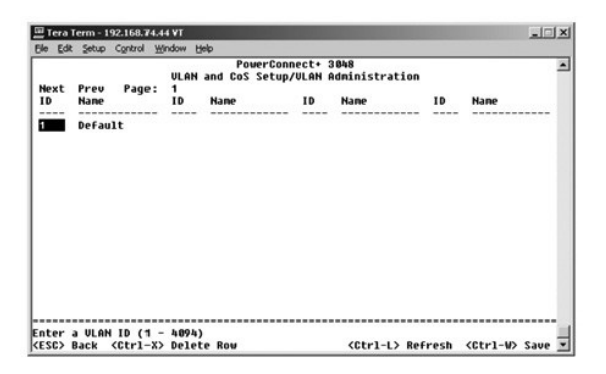

### **VLAN** 成员关系

此值表最多允许对 64 个 VLAN 进行实时管理。要向 VLAN 添加端口,请将光标放在所需值表位置并使用空格键切换选项。

- l <U>:端口是 VLAN 的成员。由端口发送的所有信息包均未标记(即不携带标记,因此不携带 VLAN 或 CoS 信息)。
- l <T>:端口是 VLAN 的成员。由端口发送的所有信息包均将被标记(即携带标记,因此携带 VLAN 或 CoS 信息)。
- l <空白>:端口不是 VLAN 的成员。与此 VLAN 相关的信息包不能由此端口发送。

VLAN 标记选项是由 IEEE 设置的标准, 以便生成跨多个交换机的 VLAN。有关详情, 请参阅["附录](file:///C:/data/Network/2T180/sc/ug/pc3048cj.htm#1099334)"和 IEEE 标准 802.1Q-1998 虚拟桥接局域网。

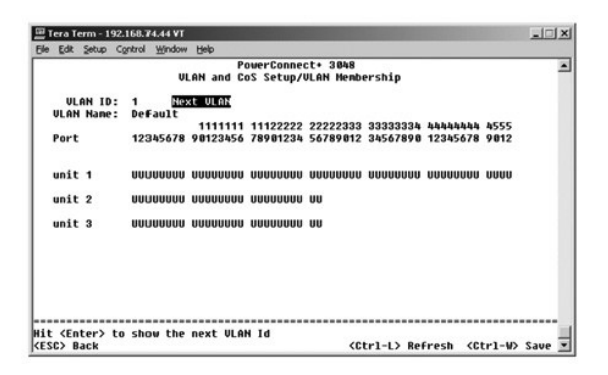

### **PVID** 设置

在"PVID Settings"(PVID 设置)屏幕中,您可以为交换机的每个端口指定端口 VLAN ID (PVID)。默认情况下,所有进入交换机的未标记信息包均由端口的 PVID 指定的 ID 进行标<br>记。

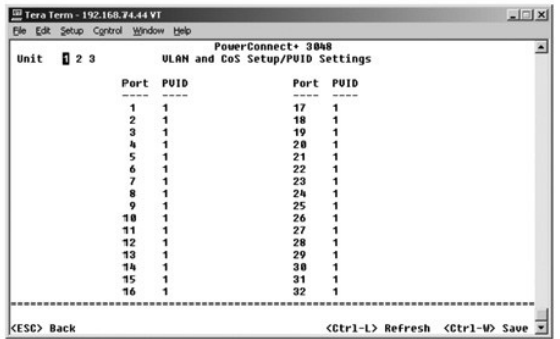

# **CoS** 设置

端口优先级使用户可以指定在以下情况时具有较高优先级的端口:即交换机中的通信由于线路阻塞而被缓存时。具有"high"(高)设置的端口将先发送信息包,然后具有"normal"(一<br>般)设置的端口再发送信息包。此页面的设置仅影响未标记优先级的入口信息包。要提高给定端口的优先级,请将端口的设置从"normal"(一般)切换为"high"(高)。端口的默认和常<br>规设置为"normal"(一般)。

在"**CoS Settings**"(**CoS** 设置)屏幕中,您可以为交换机上的每个端口指定优先级。

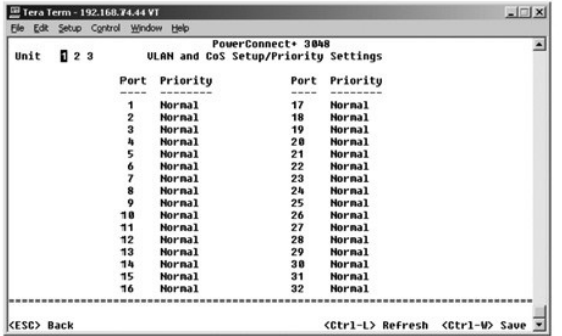

## 第 **3** 层优先级 — **DiffServ**

- l DiffServ 您可以通过为每类服务选择**一般优先级或高优先级**来更改默认的 ToS 优先级。该设置通过使用差别服务编码来影响 IP 信息包标头中 IPv4 服务类型 (ToS) 八位位组<br> 的 IETF 定义。
- l 点 (DSCP) 字段(6 位)将信息包分类为 64 个可能类别中的任一类别。

<span id="page-39-0"></span>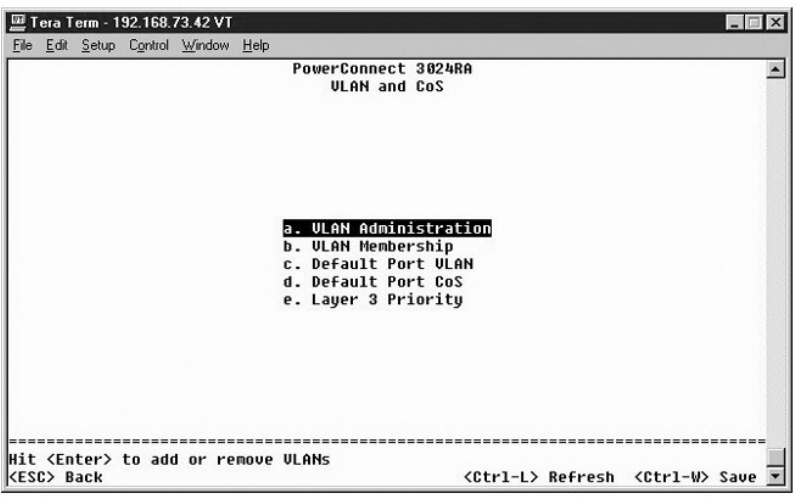

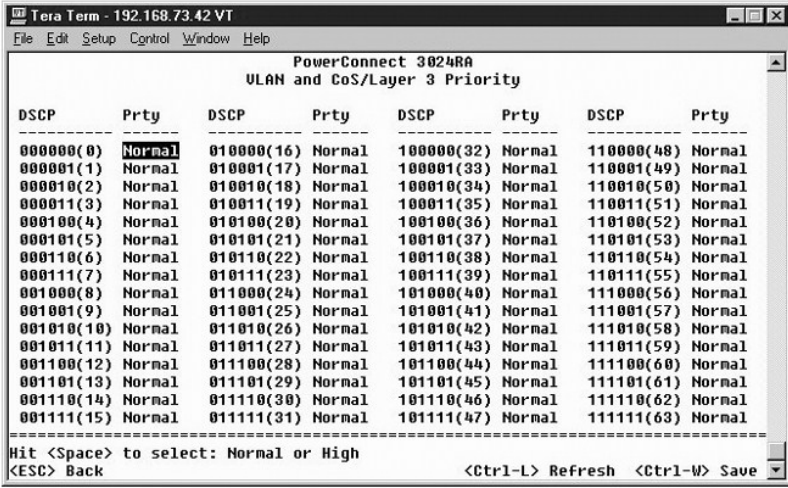

## <span id="page-39-1"></span>端口聚合为主干

在 **"Port Trunking"(端口聚合为主干)**页面中,您可以在交换机之间创建多个链路,并使其用作一个虚拟聚合链路。一次可以创建四条主干,每条主干最多可以包含八个端口。只有<br>速率相同的端口才能属于同一主干: 10/100 高速以太网端口和吉位以太网端口不能位于同一主干。

● 注意: 高速以太网主干只能包括属于一个八端口群集的端口: 端口 1 至 8、端口 9 至 16、端口 17 至 24、端口 25 至 32、端口 33 至 40 或端口 41 至 48。

**◯ 注意: 内置 10/100/1000BASE-T 端口和 GBIC 端口不能位于同一主干。** 

要将端口添加至主干,请单击端口号下面的切换按钮,直至显示正确的主干号。

使用箭头键可以导航至要编辑的端口和主干的交汇点。按空格键可以启用或禁用主干聚合功能。

● 注意: 加入主干的所有端口都必须以全双工模式运行。

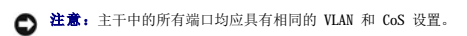

<span id="page-40-0"></span>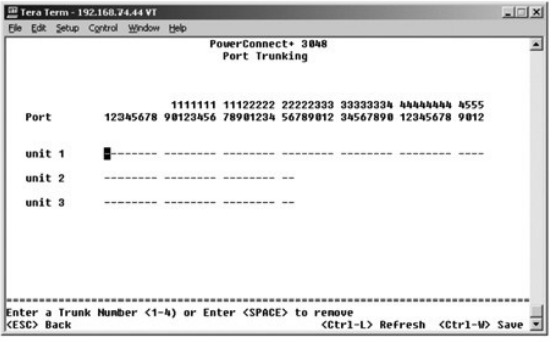

## <span id="page-40-1"></span>端口镜像

在 "Port Mirroring"(端口镜像)菜单中,您可以监测特定端口上的通信。交换机只能监测单向通信: 发送或接收。启用端口镜像时,被镜像端口的所有发送或接收通信都将被传输至<br>镜像端口。

可以使用以下选项:

- l "**Port Mirroring is**"(端口镜像为)— 启用或禁用端口镜像。
- l "**Source Port**"(源端口)— 将所有通信从该端口镜像至监测端口。
- l "**Monitor Port**"(监测端口)— 接收源端口接收的所有通信副本的端口。

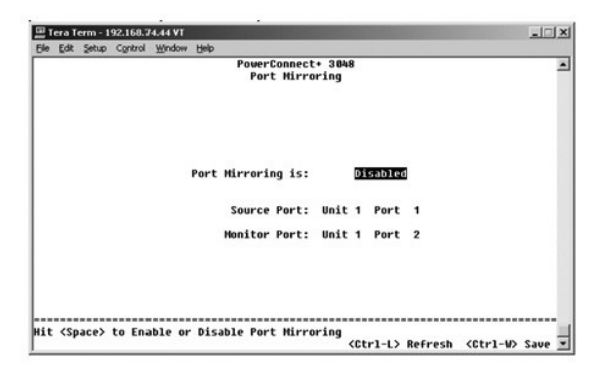

## <span id="page-40-2"></span>**SNMP** 管理

"**SNMP**"菜单包括以下选项:

- l "**Community Table**"(团体表)
- l "**Host Table**"(主机表)
- l "**Trap Settings**"(陷阱设置)

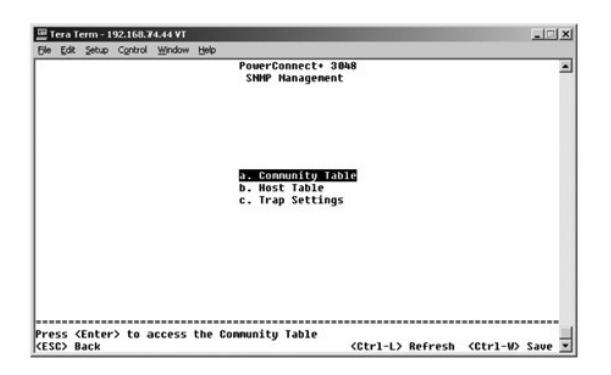

### 团体表

在"**Community Table**"(团体表)页面中,您可以创建不同的团体并自定义访问。默认情况下,public 字符串具有"获得"权限。

可以使用以下选项:

- 1 **"Community String"(团体字符串)** 一 键入您要创建的团体的名称。
- l "**Get**"(获得)— 允许 SNMP 团体成员对交换机的 SNMP 信息进行读取访问。
- l "**Set**"(设置)— 允许 SNMP 团体成员对交换机的 SNMP 信息进行写入访问。
- l "**Trap**"(陷阱)— 允许 SNMP 团体成员接收 SNMP 陷阱。

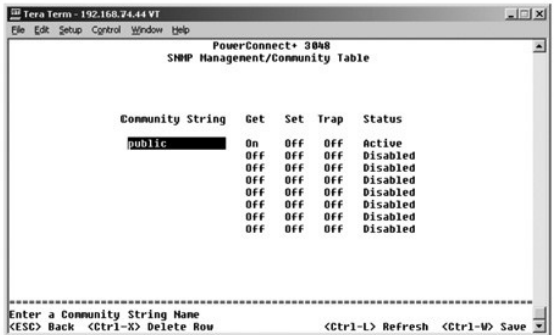

### 主机表

在 **"Host Table"(主机表)**页面中,您可以从已授予访问权限的团体组中添加或删除主机。权限"获得"、"设置"和"陷阱"将首先分配给团体名称。然后,通过将计算机及其 IP<br>地址添加到相应的团体字符串,这些权限将进一步分配给各个计算机。可以启用或禁用主机授权。

如果已禁用主机授权(默认设置),则交换机将允许任何 SNMP 管理器访问交换机。如果已启用主机授权,则管理员可以在主机表中指定能够访问交换机的 SNMP 管理器,最多可指定 16 个。

您必须启用主机授权才能使用主机表。主机授权是一种安全保护功能,用于限制未在主机表中列出的人员访问交换机。

启用主机授权后,您必须通过控制台端口连接将主机添加到该表中。否则,交换机将无法使用 SNMP 访问终端站点。

### 添加主机

- 1. 输入主机名、IP 地址和团体字符串。每次输入后按 <Enter> 键以移至下一字段。
- 2. 在"**Status**"(状态)字段中,按空格键直至显示所需的状态。
- 3. 按 <Ctrl><w> 组合键保存所有更改。

<span id="page-42-0"></span>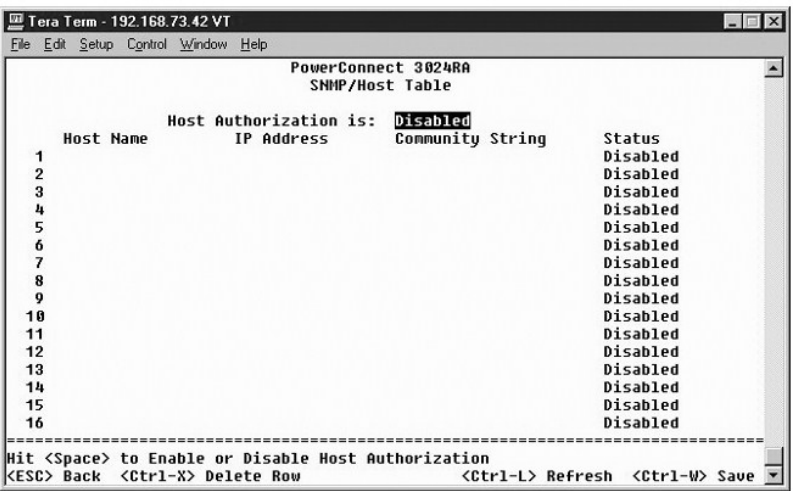

### 陷阱设置

陷阱设置页面使您可以设置验证陷阱。可以使用以下选项:

- l "**Authentication Trap**"(验证陷阱)
	- ¡ "**Enabled**"(已启用)— 系统将在主机授权失败时生成 SNMP 陷阱。
	- ¡ "**Disabled**"(已禁用)— 系统不会生成验证陷阱。

出现陷阱情况时,系统将通知具有陷阱权限的团体字符串中的所有主机。

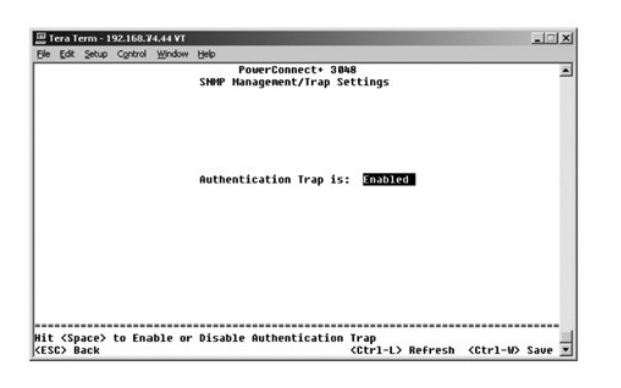

# <span id="page-42-1"></span>多媒体支持

在多媒体支持页面中,您可以启用或禁用 IGMP 和高优先级优化。

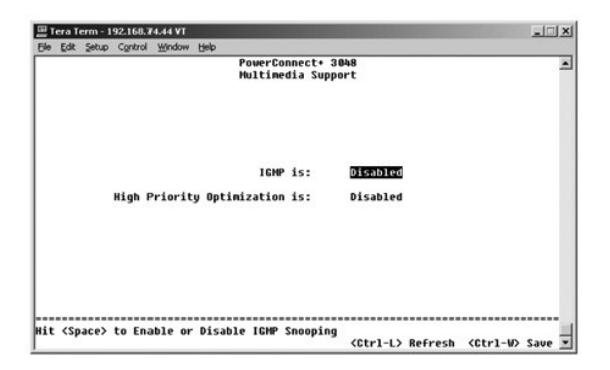

### <span id="page-43-0"></span>**IGMP**

使用 Internet 成组管理协议 (IGMP) 监测,您可以将交换机配置为智能传输多点传送通信。根据 IGMP 查询和报告信息,交换机可以仅将通信传输至请求多点传送通信的端口。这样可以防<br>止交换机将通信广播至所有端口,从而消除可能对网络性能带来的影响。

**注: IGMP** 需要一个路由器, 通过它学习其子网上的多点传送组的存在并记录组成员关系。

可以对 IGMP 选项进行以下设置:

- l **"Enabled"(已启用)** 系统将检测 IGMP 查询与报告信息包, 并管理通过交换机的 IP 多点传送通信。
- l "**Disabled**"(已禁用)— 交换机将传输通信并忽略所有 IGMP 请求。

### 高优先级优化

● 注意: 启用高优先级优化可以有效禁止一般优先级信息包的流控制。

**《4 注:**对于与时间密切相关、已排定通信优先级的网络(例如与多媒体流、远程会议或电话应用程序相关的通信),启用高优先级优化可以提高系统整体性能。

高优先级优化设置可以在系统中实现基于优先级的防队列阻塞算法。该算法可以确保在通信线路拥挤的情况下,一般优先级信息包不会妨碍高优先级信息包。

# <span id="page-43-1"></span>统计数据

要查看统计数据,请选择"**Statistics**"(统计数据)并按 **Enter** 键。选择"**Reset**"(重设)可以重设统计数据设置。

4 注: 计数器从上一次系统引导时开始累计。

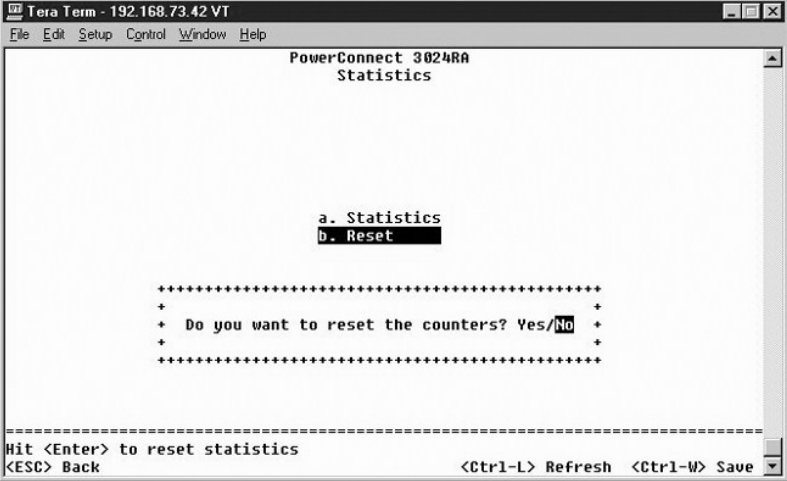

## <span id="page-43-2"></span>保存配置

如果您通过控制台界面对系统进行了任何更改,则必须在"**Save Configuration**"(保存配置)屏幕中保存更改。

- l "**Save Configuration to NVRAM**"(将配置保存到 **NVRAM**)— 将您在会话中所作的所有更改保存到 NVRAM。
- 1 **"Restore Factory Defaults" (恢复出厂默认设置)** 恢复原始设置。

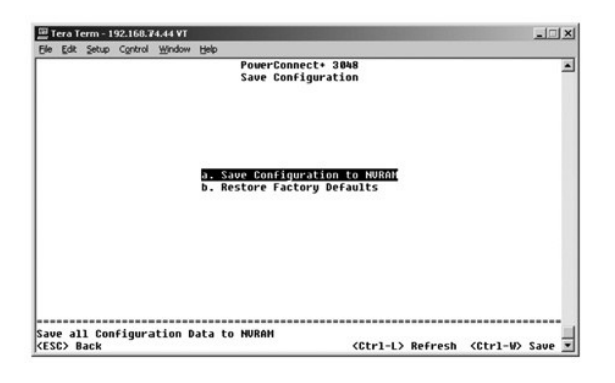

# <span id="page-45-0"></span>升级过程

■ 注: 请通过 RS-232 串行端口从控制台界面执行升级过程。单独使用 Telnet 会话或 Web 界面时,在交换机进入传输模式之前,您无法连接至交换机。此过程大约需要三分钟。

应用程序软件可以现场升级。新软件必须位于交换机可以访问的 TFTP 服务器上。

要升级软件,必须进入"**Firmware Upgrade**"(固件升级)屏幕。请完成以下步骤:

- 1. 进入 Web 界面或控制台界面的"**System Manager/Firmware Upgrade**"(系统管理器**/**固件升级)。
- 2. 在系统正常运行期间, 从"Boot from" (引导源)字段下选择"Net" (网络)。

此设置使您可以在升级之前试用新版本的软件。此选项将从您[在步骤](#page-45-1) 3 中指定的互联网位置运行软件。

- <span id="page-45-1"></span>3. 验证有关信息,例如 TFTP 服务器的 IP 地址、网关 IP 地址和新映像文件名及路径。
- 4. 在 Web 界面中单击 "Apply" (应用),或在控制台界面中按 <Ctrl><w> 组合键。
- 5. 进入"**Reset**"(重启动)屏幕并重新启动系统。 引导例行程序将检索新映像,然后将控制权传递给新映像。系统执行新映像。
- 6. 如果您决定升级至新映像,请再次进入"**Firmware Upgrade**"(固件升级)屏幕。将"**Boot from**"(引导源)字段设置为"**Net & Save**"(网络并保存),然后在 Web 界面中单击"**Apply**"(应用),或在控制台界面中按 <Ctrl><w> 组合键。
- 7. 进入"**Reset**"(重启动)屏幕并重新启动系统。 引导例行程序将检索新映像,然后将控制权传递给新映像。系统执行新映像。新版本将覆盖旧版本。
- 8. 进入"Firmware Upgrade"(固件升级)屏幕, 查看软件版本信息, 以验证软件是否已升级。

如果旧版本的软件未被替换,则系统无法使用新软件,仍将执行原来的版本。

[返回目录页面](file:///C:/data/Network/2T180/sc/ug/index.htm)

## <span id="page-46-0"></span>附录 Dell™ PowerConnect™ 3048 系统用户指南

- [VLAN](#page-46-1) 说明
- [VLAN](#page-46-2) 示例
- [故障排除](#page-49-1) [技术帮助](#page-51-1)
- [技术规格](#page-50-1)

[订购时遇到的问题](#page-52-5)

- 与 [Dell](#page-52-4) 联络
- [管制通告](#page-59-1)

[产品信息](#page-52-1)

[致电之前](#page-52-3)

● [退回项目以要求保修或信用退回](#page-52-2)

<span id="page-46-1"></span>**VLAN** 说明

处理交换机接收到的信息包的方法有以下几种:

l 当未标记信息包进入端口时,系统将使用该端口的默认 VLAN ID 标记号自动对其进行标记。每个端口均具有用户可以配置的默认 VLAN ID 设置。默认设置为 1。请在每个端口的相 应端口配置页面中更改端口的默认 VLAN ID 设置。

l 当已标记信息包进入端口时,默认 VLAN ID 设置不会对标记产生影响。

- ¡ 信息包将继续进入其 VLAN ID 标记号指定的 VLAN。
- ¡ 如果信息包进入的端口不属于该信息包的 VLAN ID 标记指定的 VLAN,系统将丢弃此信息包。
- o 如果端口属于该信息包的 VLAN ID 指定的 VLAN, 则系统会将该信息包发送至具有相同 VLAN ID 的其它端口。

**么 注:** 您可以在"VLAN Membership" (VLAN 成员关系)屏幕中更改端口的 VLAN 成员关系设置。

- l 离开交换机的信息包是否带有标记取决于该端口的成员关系属性。
- l 给定端口和 VLAN 的属性为"**U**"表示从该端口和 VLAN 离开交换机的信息包未被标记。给定端口和 VLAN 的属性为"**T**"表示从该端口和 VLAN 离开交换机的信息包将使用该端口所 属 VLAN 的相应 ID 进行标记。

# <span id="page-46-2"></span>**VLAN** 示例

在以下两个示例中,示例 1 说明了简单双组 VLAN 的设置。示例 2 说明了较为复杂的设置,显示了所有可能的方案以便您全面理解已标记 VLAN。

### 示例 **1**

1. 在"VLAN Administration" (VLAN 管理)页面中,向列表添加新 VLAN; 在以下图例中为"New", VLAN ID 值为 2。

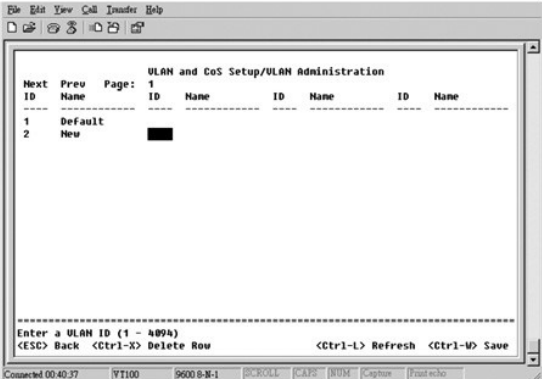

2. 在"**VLAN Membership**"(**VLAN** 成员关系)页面中,使用空格键切换值表,直至所需端口均成为选定 VLAN 的成员。

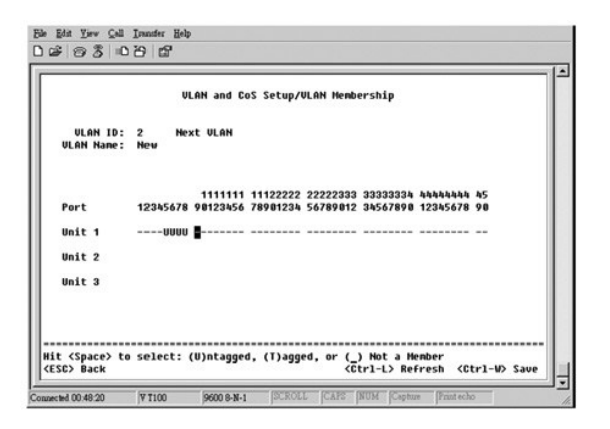

3. 要使未标记信息包加入新 VLAN,请更改相关端口的端口 VLAN ID。

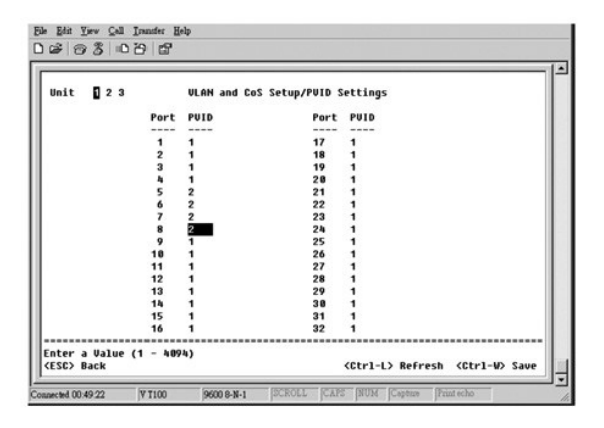

### 示例 **2**

- 示例 2 详细说明了较为复杂的设置,显示了所有可能的方案以便您全面理解已标记的 VLAN。
- 1. 设置 VLAN, 如以下图例所示:

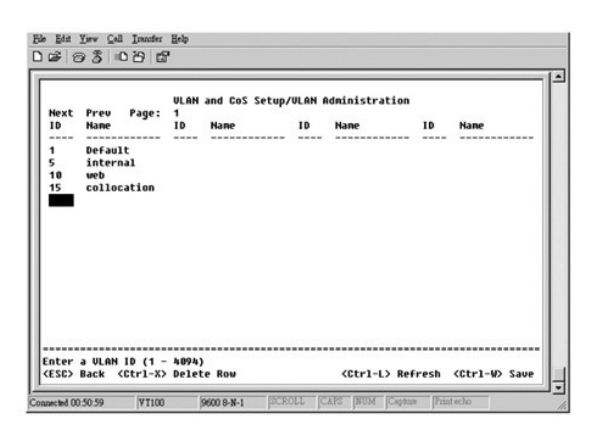

2. 配置 VLAN 成员关系:此示例包含两个 VLAN,仅使用堆叠 1。

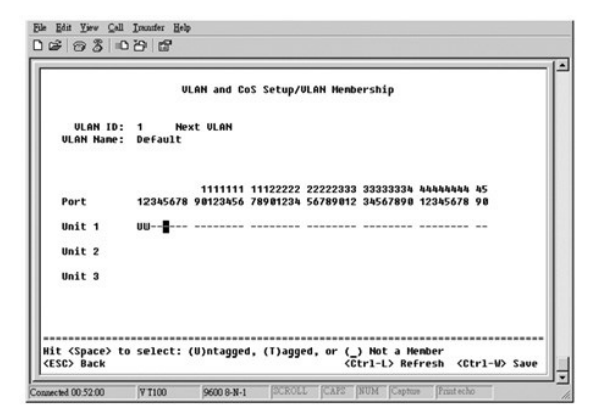

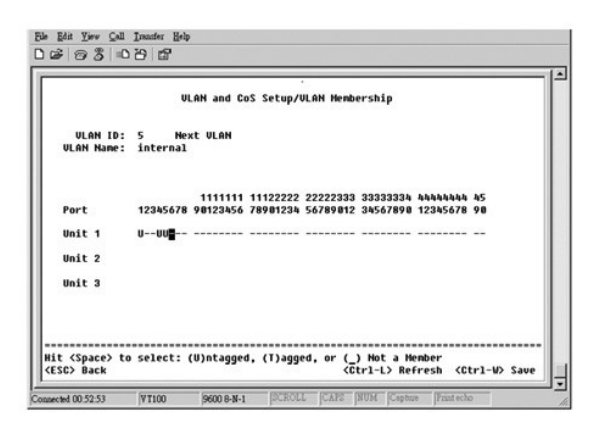

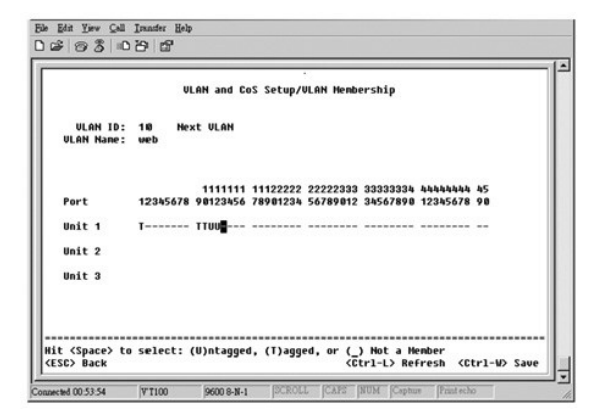

<span id="page-49-0"></span>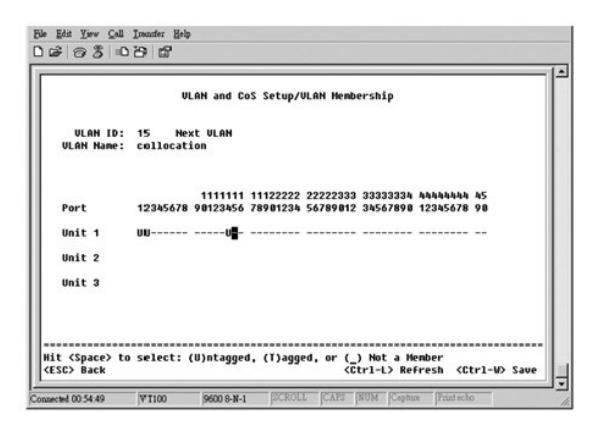

3. 设置端口 VLAN ID, 如以下图例所示:

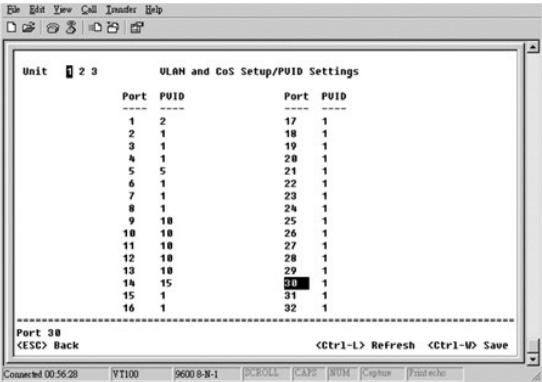

以上图例所示的特定端口具有以下端口 VLAN ID 设置。每个端口的端口 VLAN ID 设置均在"**PVID Settings**"(**PVID** 设置)页面中进行配置:

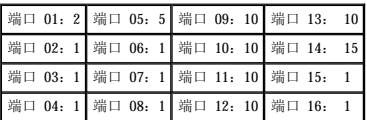

按照上述步骤设置 VLAN 会产生以下结果:

- l 如果未标记信息包进入端口 4,交换机将以 VLAN 标记值 1 对其进行标记。由于端口 4 与 VLAN ID 1 没有成员关系,默认情况下,系统将丢弃此信息包。
- l 如果带有 VLAN 标记值 5 的已标记信息包进入端口 4,则此信息包可以进入端口 3 和 1。如果此信息包离开端口 3 和/或 1,则在离开交换机时其标记将被清除并成为未标记信息 包。
- l 如果未标记信息包进入端口 1,交换机将以 VLAN 标记值 2 对其进行标记。由于端口 1 与 VLAN ID 2 没有成员关系,系统将丢弃此信息包。
- l 如果带有 VLAN 标记值 10 的已标记信息包进入端口 9,则可以访问端口 1、10、11 和 12。如果信息包离开端口 1 或 10,将以 VLAN ID 值 10 进行标记。如果此信息包离开端口<br> 11 或 12,则离开时将成为未标记信息包。
- l 如果带有 VLAN 标记值 1 的已标记信息包进入端口 9,由于端口 9 与 VLAN ID 1 没有成员关系,系统将丢弃此信息包。

### <span id="page-49-1"></span>故障排除

本节说明了如何识别和诊断交换机问题。如果您遇到的问题未在此处列出,并且您无法解决,请与您的供应商联络。

### **LED**

以下各节说明了与 LED 有关的故障排除:

l 所有 LED 均不亮。

请进行以下检查:

- <span id="page-50-0"></span>¡ 连接交换机的电缆。确保您使用的是 RJ-45(网络)电缆而不是 RJ-11(电话)电缆。
- o 确保电源线已稳固地连接至相关的交换机装置和电源插座。如果连接牢固但仍无法接通电源,则可能是电源线出现故障。
- ¡ 验证交换机两侧留有足够的空间以确保充分的通风。

**公注:** 交换机的运行温度不能超过 40°C。请勿将交换机放在阳光直射或者靠近暖风排放孔或加热器的地方。

- l 通电时,自测试 LED 指示灯呈橙色亮起。
	- o 由于内部问题,相关交换机装置的开机自测失败。有关详情,请参阅"[技术帮助"](#page-51-1)。

### 端口

以下小节说明了与端口有关的故障排除:

l 端口不工作。

请进行以下检查:

- ¡ 电缆连接牢固并且电缆已连接至链路两端的正确端口。
- o 端口状态配置为"Enable"(启用),并且在交换机上启用了自适应功能。有关详情,请参阅"<u>端口管理器</u>"。

### 接口

以下小节说明了与交换机接口有关的故障排除:

```
l 终端无法访问交换机。
```
请进行以下检查:

- ¡ 终端已正确配置为作为 VT100 终端运行。
- ¡ 使用了正确的虚拟调制解调器电缆。
- o 终端设置正确。有关详情,请参阅"<u>安装</u>"。

l Web 浏览器无法访问交换机。

请进行以下检查:

- ¡ 已正确配置交换机的 IP 信息。
- ¡ 交换机已通电。

## <span id="page-50-1"></span>技术规格

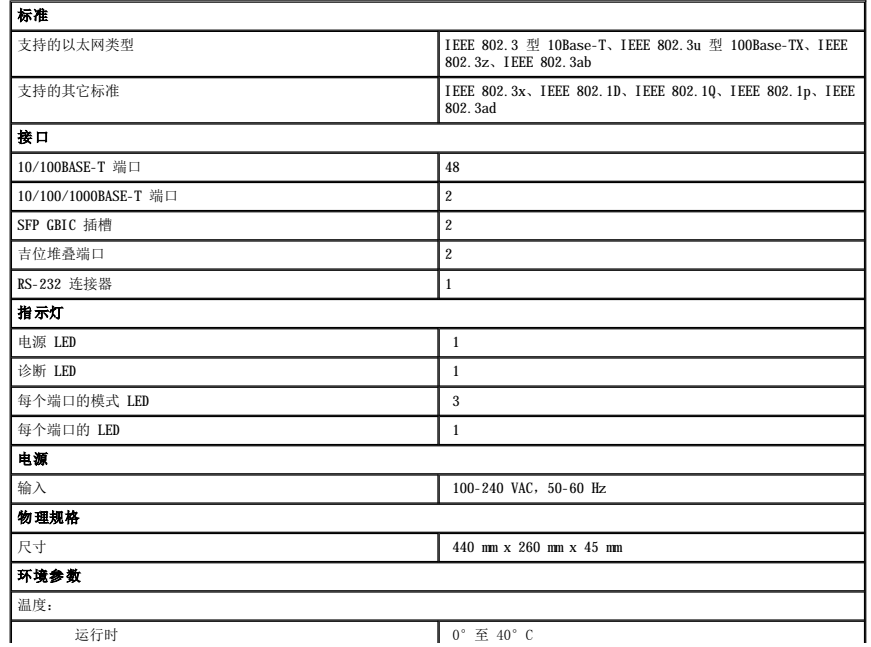

<span id="page-51-0"></span>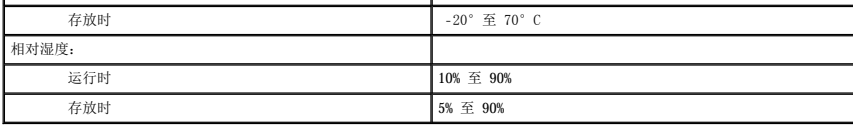

## <span id="page-51-1"></span>技术帮助

如果您遇到技术问题需要帮助,Dell 将助您一臂之力。

### ▲ 警告: 如果需要卸下主机盖, 请先断开计算机电源电缆和调制解调器电缆与所有电源插座的连接。

- 1. 复制并填写诊断程序核对表。
- 2. 要获得有关安装和故障排除过程的帮助,请使用 Dell 支持(位于 **support.dell.com**)上的多种 Dell 在线服务。
- 3. 如果以上步骤不能解决问题,请与 Dell 联络。
- 注: 致电技术支持时, 请使用计算机旁边的电话, 以便完成技术支持要求的所有必要步骤。
- 注:并非在所有国家和地区均可使用 Dell 的快速服务代码系统。

·请按照 Dell 自动电话系统的提示输入您的快速服务代码,以便将电话直接转给相应的技术支持人员。如果您没有快速服务代码,请打开"Dell Accessories"(Dell 附件)文<br>件夹,双击"Express Service Code"(快速服务代码)图标,然后按照提示进行操作。

有关使用技术支持服务的说明,请参阅["技术支持服务"](#page-52-6)。

注: 以下部分服务并非在美国本土以外的所有地区都能使用。有关其可用性的信息, 请致电当地的 Dell 代表。

### 在线服务

您可以访问位于 support.dell.com的 Dell 支持。请在"WELCOME TO DELL SUPPORT"(欢迎访问 DELL SUPPORT)页面上选择您所在的地区,并输入所需详细信息以查看帮助工<br>具和信息。

您可以使用以下地址与 Dell 进行电子联络:

l WWW

```
www.dell.com/
```
**www.dell.com/ap/**(仅限于亚太国家和地区)

**www.euro.dell.com**(仅限于欧洲)

**www.dell.com/la/**(仅限于拉丁美洲国家和地区)

```
l 匿名文件传输协议 (FTP)
```
**ftp.dell.com/**

使用用户名 anonymous 登录,并将您的电子邮件地址用作密码。

l 电子支持服务

mobile\_support@us.dell.com

support@us.dell.com

apsupport@dell.com(仅限于亚太国家和地区)

**support.euro.dell.com**(仅限于欧洲)

l 电子报价服务

sales@dell.com

apmarketing@dell.com(仅限于亚太国家和地区)

l 电子信息服务

info@dell.com

### 自动技术支持服务

Dell 的自动技术支持服务 (AutoTech) 针对 Dell 客户经常遇到的关于便携式和台式计算机的问题提供了录音解答。

致电自动技术支持服务部门时,请使用按键式电话,以便选择与您的问题对应的主题。

自动技术支持每天 24 小时、每周 7 天提供服务。您也可以通过技术支持服务部门获取此服务。要获得致电所需的电话号码,请参阅适用于您所在地区的"[联络号码"](#page-52-4)。

### <span id="page-52-0"></span>订单状态自动查询服务

您可以访问 **support.dell.com, 或致电**订单状态自动查询服务部门,查询您订购的任何 Dell 产品的情况。电话录音将提示您提供查找和介绍订单所需的信息。要获得致电所需的电话号<br>码,请参阅适用于您所在地区的"[联络号码"](#page-52-4)。

## <span id="page-52-6"></span>技术支持服务

Dell 技术支持服务可以每天 24 小时、每周 7 天答复有关 Dell 硬件的问题。我们的技术支持人员使用基于计算机的诊断程序,可以快速准确地解答您的问题。

要与 Dell 的技术支持服务部门联络,请参阅["技术帮助](#page-51-1)",然后按"与 [Dell](#page-52-4) 联络"中列出的适用于您所在国家或地区的电话号码进行联络。

### <span id="page-52-5"></span>订购时遇到的问题

如果订购时遇到问题,例如缺少部件、装错部件或账单错误,请与 Dell 联络以获得客户帮助。致电时,请准备好发票或装箱单。要获得致电所需的电话号码,请参阅适用于您所在地区的 ["联络号码"](#page-52-4)。

## <span id="page-52-1"></span>产品信息

```
·如果您需要有关 Dell 提供的其它产品的信息,或者想要订购产品,请访问 Dell Web 站点 www.dell.com。要获得致电销售人员所需的电话号码,请参阅适用于您所在地区的"<u>联络号</u><br>码"。
```
### <span id="page-52-2"></span>退回项目以要求保修或信用退回

无论您是要求维修还是信用退回,请按以下说明准备好所有要退回的项目:

- 1. 致电 Dell 获得退回材料授权号,并在包装箱外侧的显著位置清楚地注明此号码。
	- 要获得致电所需的电话号码, 请参阅适用于您所在地区的["联络号码](#page-52-4)"。
- 2. 附上发票复印件与说明退回原因的信函。
- 3. 附上诊断程序核对表,其中应填写您运行过的检测程序和 Dell 诊断程序报告的所有错误信息。
- 4. 如果您要求信用退回,请附上退回产品的所有附件(电源电缆、软件软盘和指南等)。
- 5. 使用原来(或同等)的包装材料包装要退回的设备。

您必须负责支付运费。同时还必须为退回的所有产品投保,并且承担运送至 Dell 的过程中发生丢失的风险。本公司不接受以货到付款 (C.O.D.) 方式寄送的包裹。

如果退回的产品不符合上述任何要求,Dell 接收部门将拒绝接收并将产品退回给您。

# <span id="page-52-3"></span>致电之前

注: 致电时, 请准备好您的快速服务代码。此代码可以帮助 Dell 的自动支持电话系统快速转接您的电话。

请记着填写诊断程序核对表。如果可能,请在致电 Dell 寻求技术帮助之前打开您的计算机,并使用计算机附近的电话。因为可能会要求您在键盘上键入某些命令、转述操作期间的详细信<br>息,或者尝试其它仅可以在计算机上执行的故障排除操作。请确保已准备好计算机说明文件。

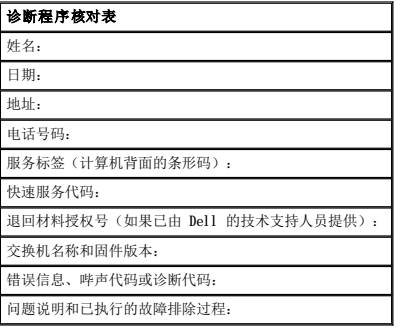

### <span id="page-52-4"></span>与 **Dell** 联络

要与 Dell 进行电子联络,您可以访问以下 Web 站点:

- l **www.dell.com**
- l **support.dell.com**(技术支持)
- l **premiersupport.dell.com**(对教育部门、政府、医疗机构和中型/大型企业客户的技术支持,包括首要客户、铂金客户和黄金客户)

有关适用于您所在国家或地区的特定 Web 地址,请查看下表中相应的国家或地区部分。

注:免费电话号码可以在列出的国家和地区内使用。

需要与 Dell 联络时,请使用下表中提供的电子地址、电话号码和代码。如果您无法确定应该使用的代码,请与当地或国际接线员联络。

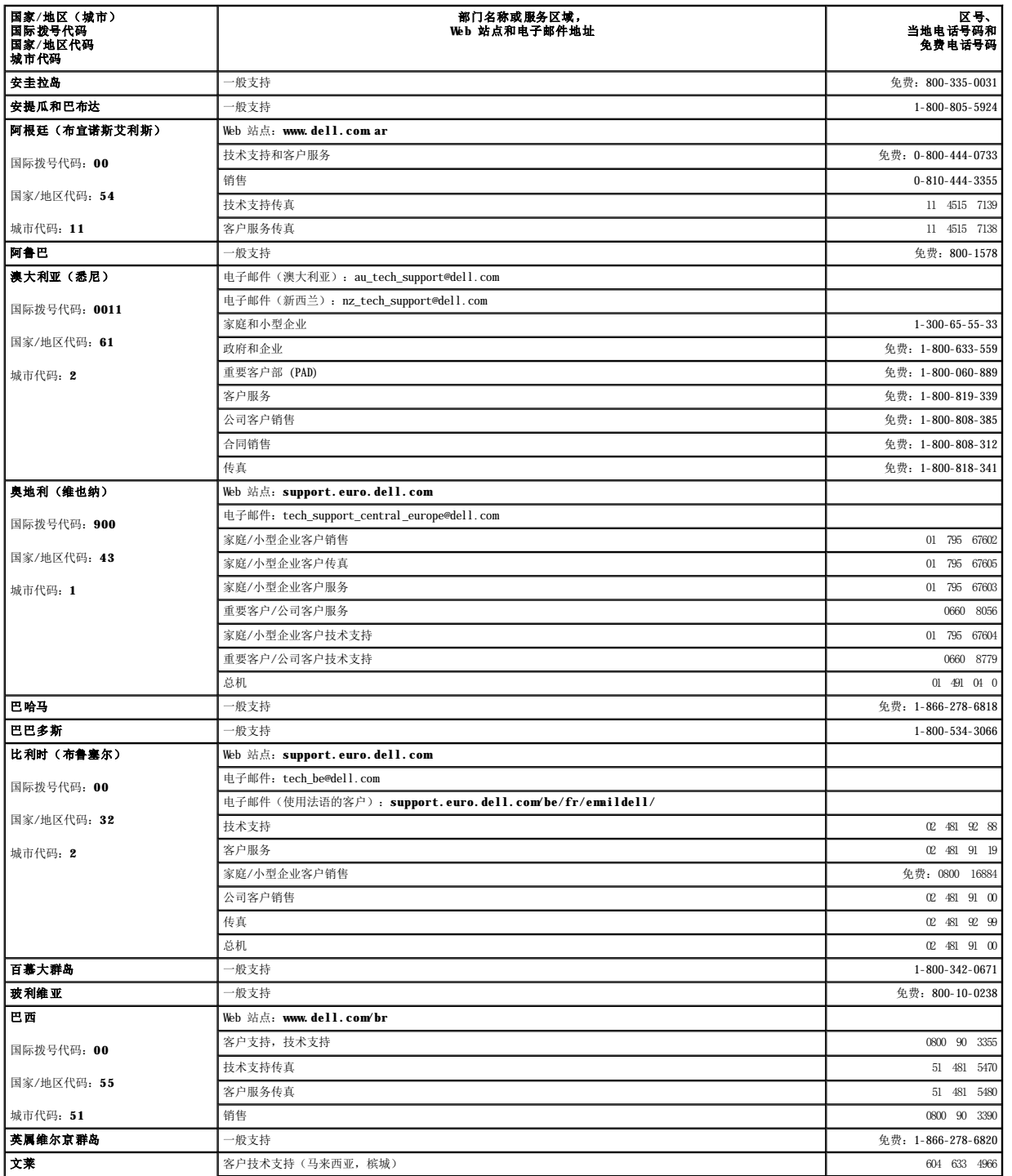

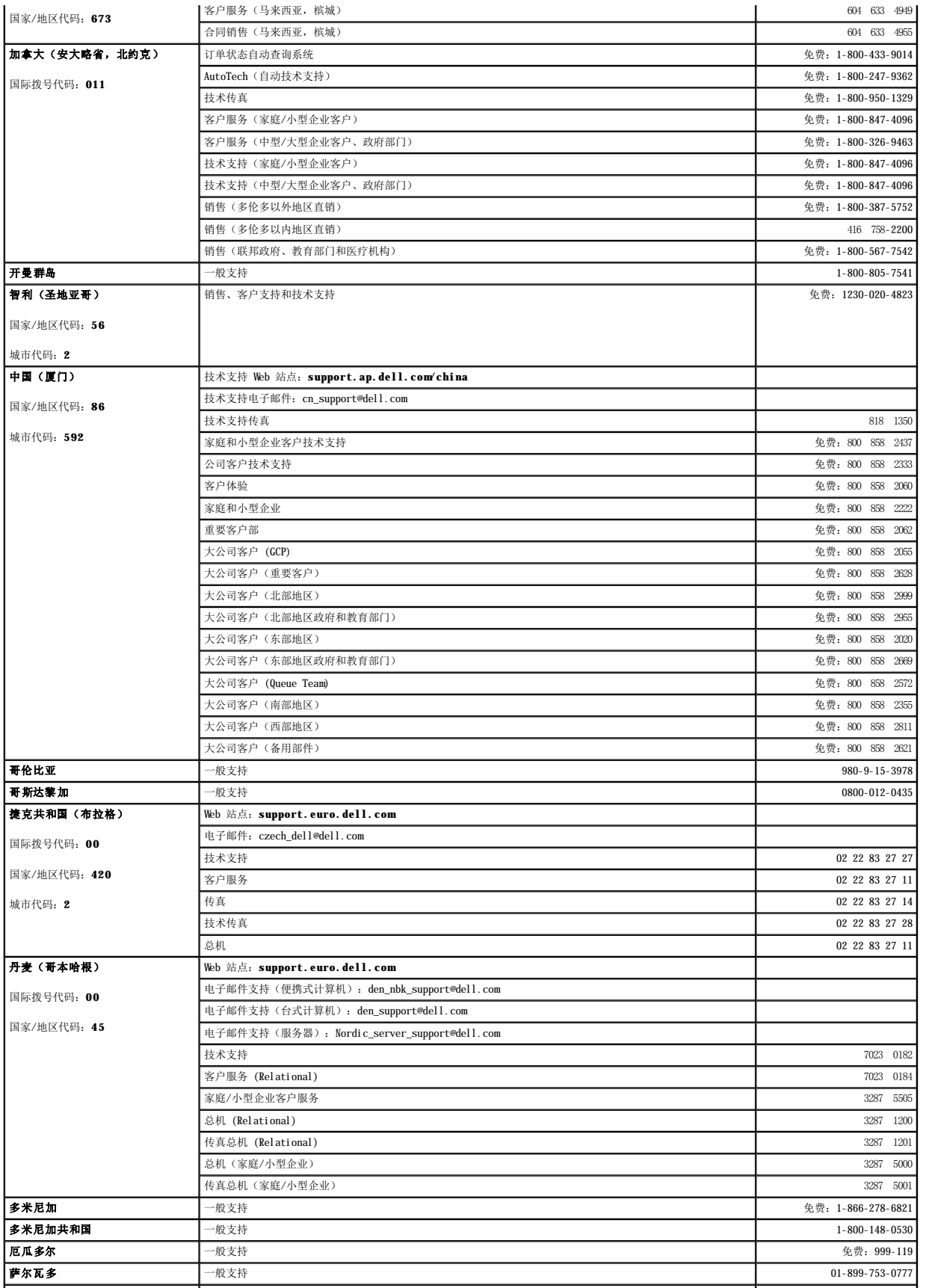

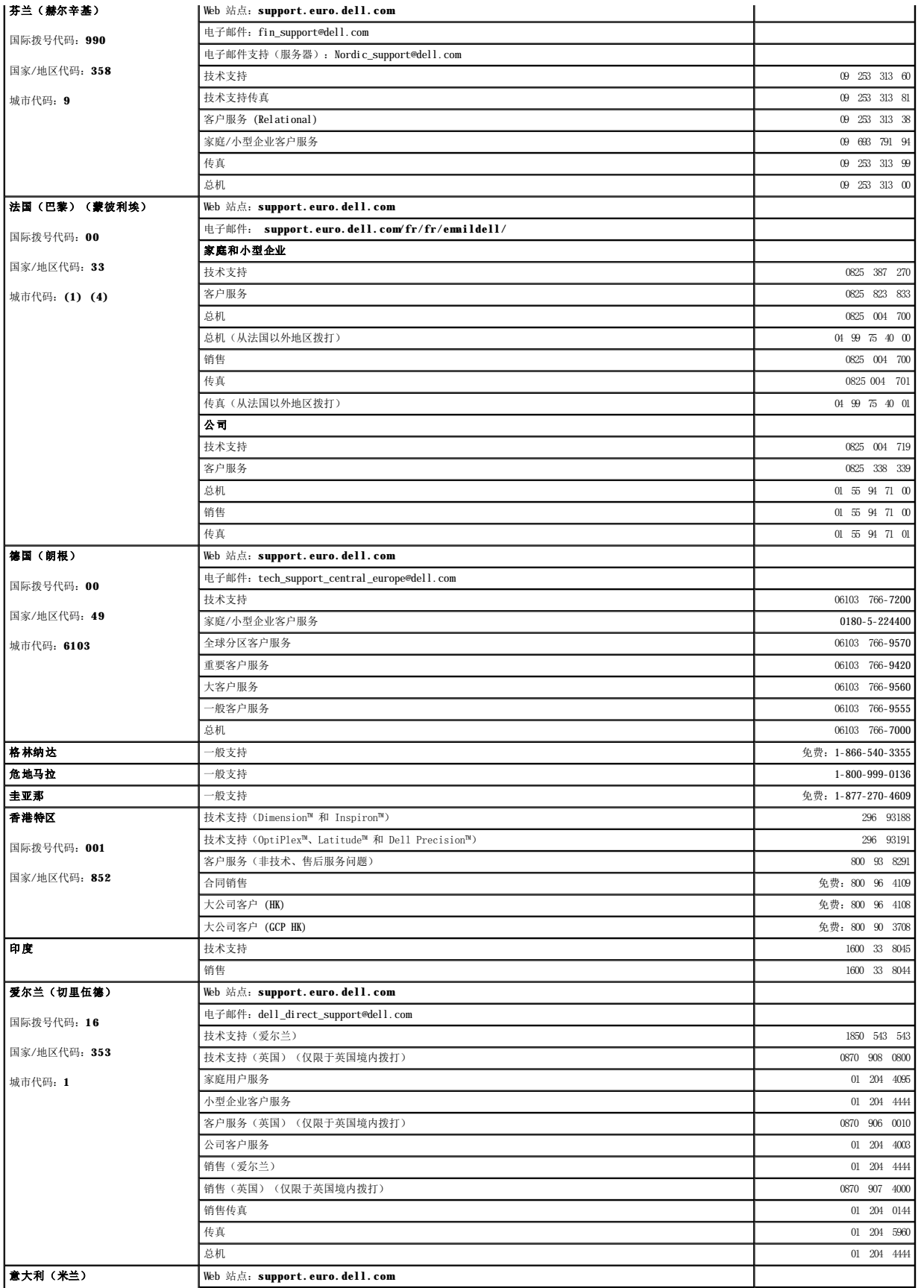

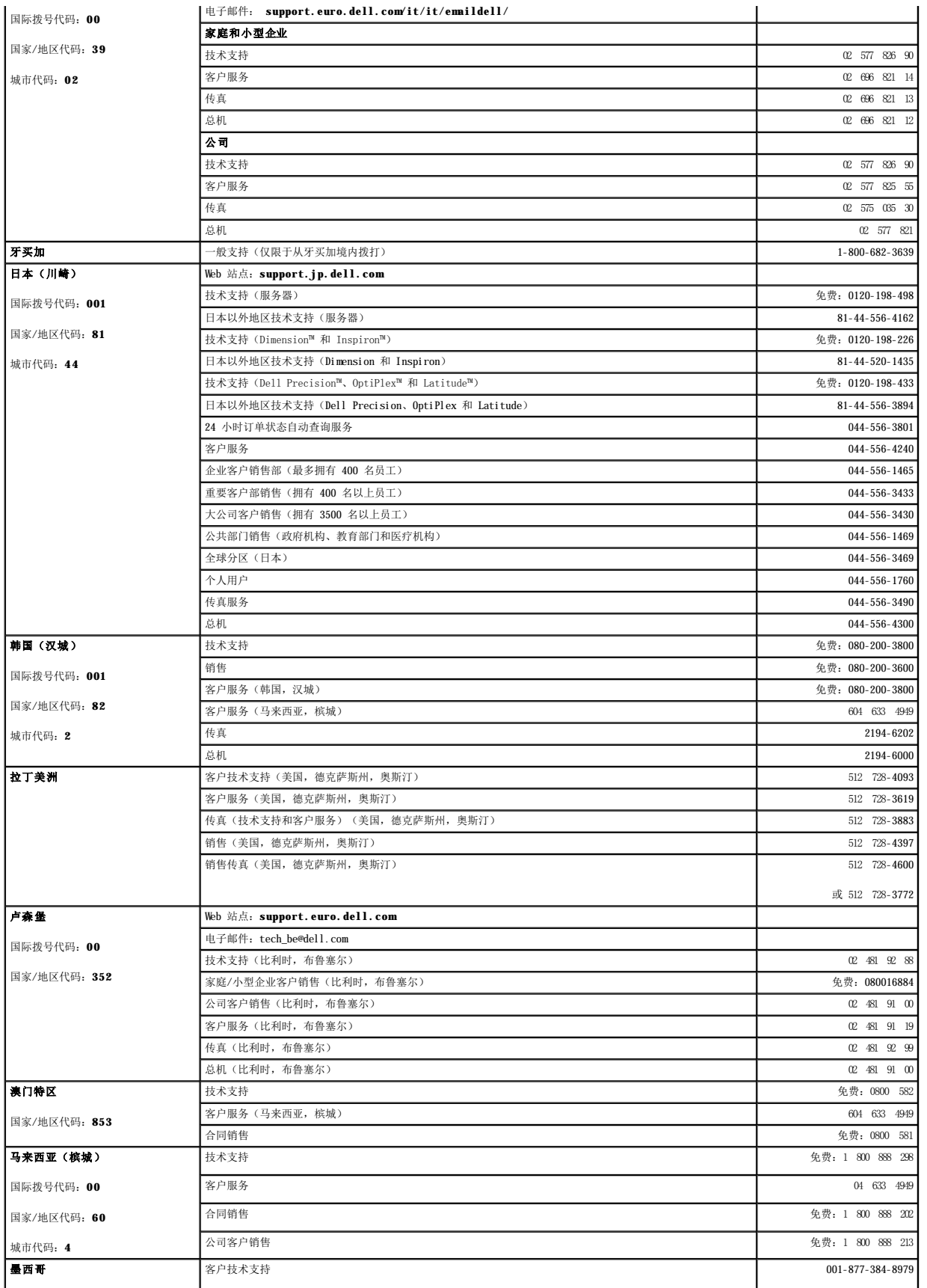

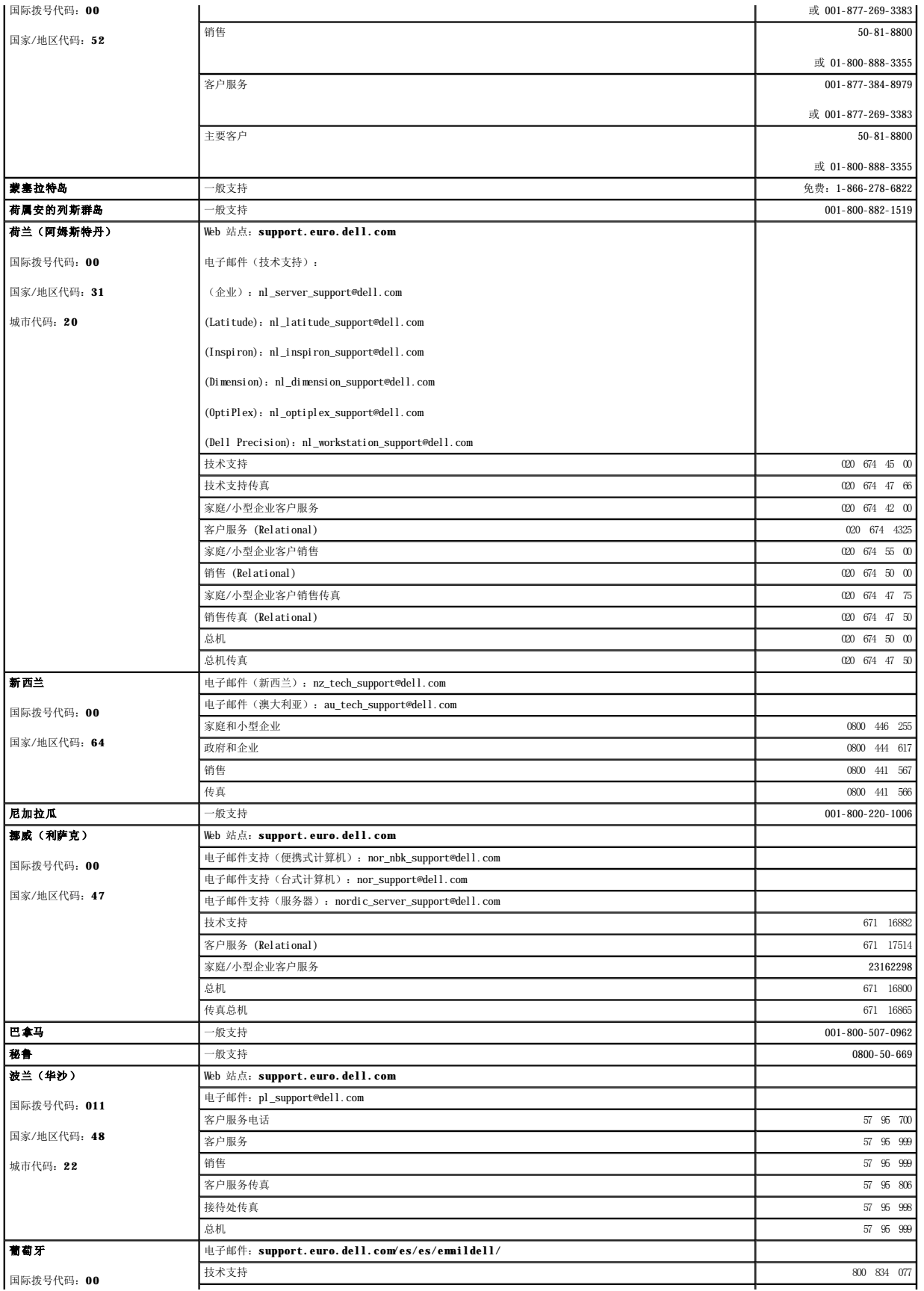

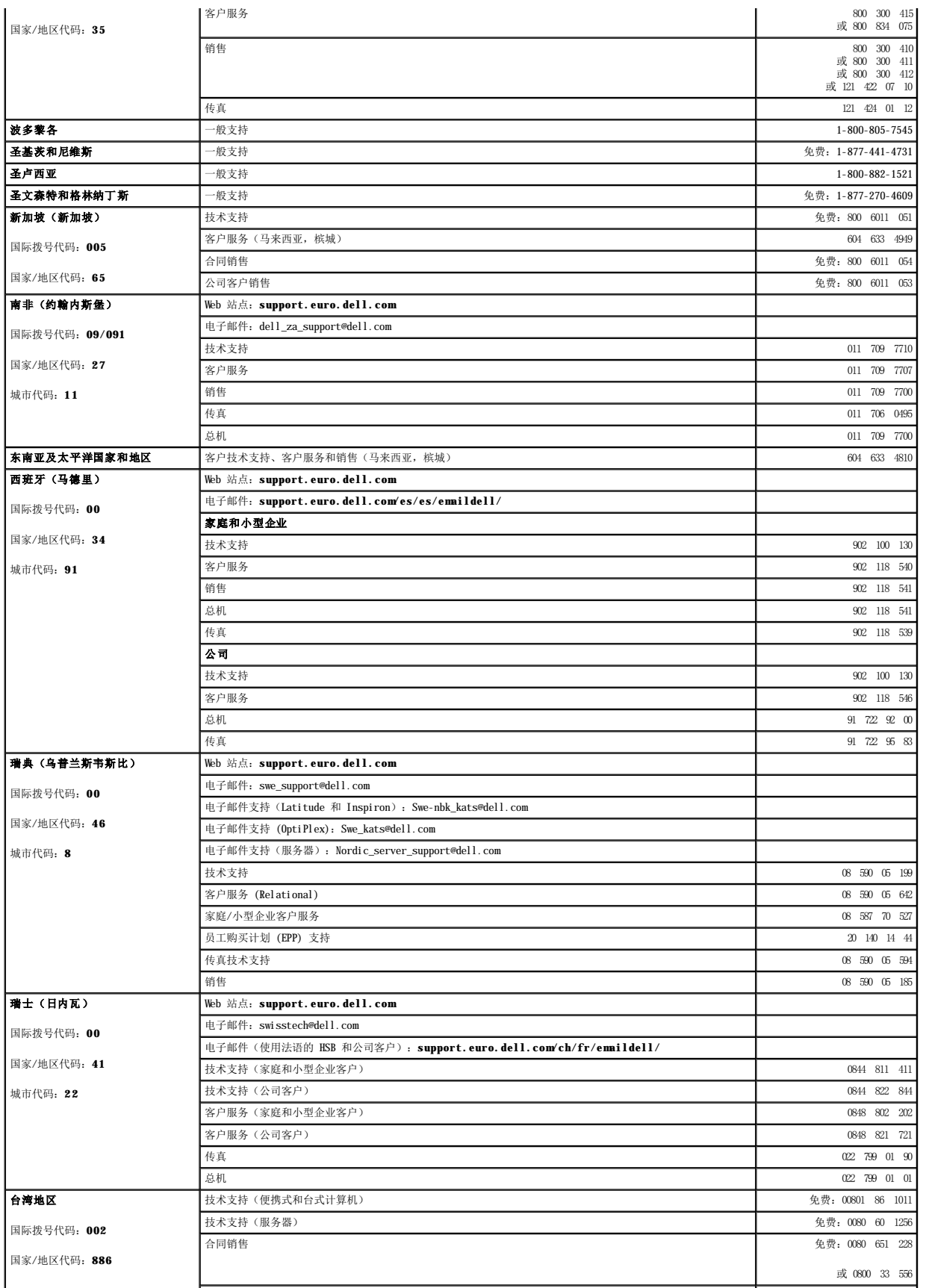

<span id="page-59-0"></span>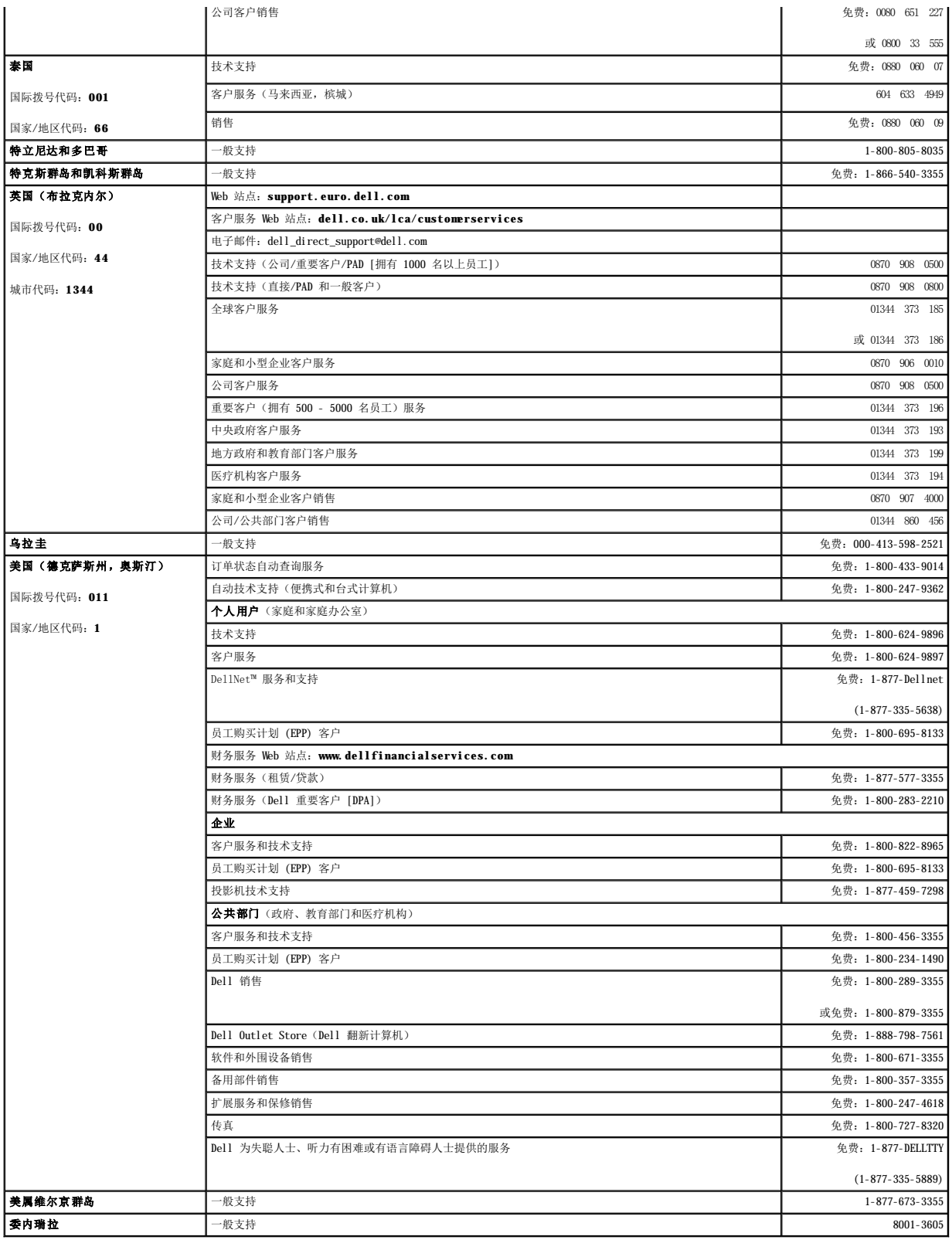

# <span id="page-59-1"></span>管制通告

电磁干扰 (EMI) 是一种信号或辐射,它散布在空中或通过电源电缆或信号线传送。它会危害无线电导航系统或其它安全服务设施的正常工作,并且严重干扰、阻碍或重复中断经许可的无线电

通信服务。无线电通信服务包括但不限于 AM/FM 商业电台、电视、蜂窝式无线电通信、雷达、空中交通管制、寻呼机和个人通信服务 (PCS)。这些经过许可的服务设施与无意辐射体(例如计 **遍情瓜分。先实是遍情瓜分已清晨不欣了?!!!**<br>算机系统等数字设备)共同形成了电磁环境。

电磁兼容性 (EMC) 是指各种电子设备在电子环境中共同正常工作的能力。此计算机系统的设计符合管制机构关于 EMI 的限制,但并不排除某些特定安装产生干扰的可能性。如果发现此设备<br>对无线电通信服务造成干扰,并且通过关闭和打开此设备确定干扰确实存在,请尝试以下一种或多种方法排除干扰:

- l 重新调整接收天线的方向。
- l 根据被干扰设备的位置重新放置计算机。
- l 将计算机移至远离被干扰设备的位置。
- l 将计算机连接至不同的电源插座,以使计算机与被干扰设备使用不同的分支电路。

如果有必要,请向 Dell 技术支持代表或有经验的无线电/电视技术人员咨询,以获得其它建议。

Dell 计算机系统经设计、检测和分类,适用于相应的电磁环境。这些电磁环境分类通常是指以下标准定义:

- l A 级通常适用于商业或工业环境。
- l B 级通常适用于居住环境。

集成至或连接至系统的信息技术设备 (ITE)(包括外围设备、扩充卡、打印机、输入/输出 [I/O] 设备和显示器等)均应与计算机系统的电磁环境分类相匹配。

关于屏蔽信号电缆的注意事项:将外围设备连接至任何 Dell 设备时,请仅使用屏蔽电缆,以减少对无线电通信服务造成干扰的可能性。使用屏蔽电缆可确保在相应的环境中维<br>持适当的 EML 分类。对于并行打印机,您可以向 Dell 订购适用的电缆。如果您愿意,也可以通过 WWW 上的 accessories.us.dell.com/sna/segmenter/category.asp?<br>category\_id=4117 向 Dell 订购电缆。

大多数 Dell 计算机系统均分类为用于 B 级环境。但是,安装某些选件可能会将某些配置的等级更改为 A 级。要确定您的系统或设备的电磁分类,请参阅针对每个管制机构的以下各节。每<br>一节均提供了特定国家或地区的 EMC/EMI 信息或产品安全信息。

## 符合能源之星®规范

能源之星®徽标

Dell™ 计算机的某些配置符合环保局 (EPA) 制定的节能计算机要求。如果您的计算机带有能源之星®徽标,则计算机的原始配置符合这些要求,并且计算机的所有能源之星®电源管理功能均已 启用。

**注:**任何带有能源之星®徽标的 Dell 计算机在出厂时均已经过检验,其配置符合 EPA 能源之星®的要求。您对此配置所作的任何更改(例如安装其它扩充卡或驱动器)均有可能增加计算机的<br>电源消耗,从而超出 EPA 的能源之星®计算机计划设定的限制。

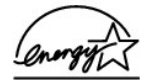

EPA 的能源之星®计算机计划是 EPA 与计算机制造商共同努力的结果,它通过推广节能计算机产品来减少空气污染。据 EPA 估计,使用符合能源之星®规范的计算机,每年可以为计算机用户<br>节省高达 20 亿美元的电力成本。而节省电力将减少二氧化碳、二氧化硫和氮氧化合物的排放。其中,二氧化碳是产生温室效应的主要原因,二氧化硫和氮氧化合物是产生酸雨的主要原因。

您还可以在长时间不使用计算机时(特别是晚上和周末)关闭计算机系统,以减少用电及其带来的副作用。

### 简体中文 **A** 级声明通告(仅限于中国)

A 级系统上的管制标签旁边将出现以下声明:

声明 此为 A 级产品, 在生活环境中, 该产品可能会造成无线电干扰。 在这种情况下,可能需要用户对其干扰采取切实可行的措施。

[返回目录页面](file:///C:/data/Network/2T180/sc/ug/index.htm)

<span id="page-61-0"></span>警告: 安全说明<br>Dell<sup>w</sup> PowerConnect<sup>w</sup> 3048 系统用户指南

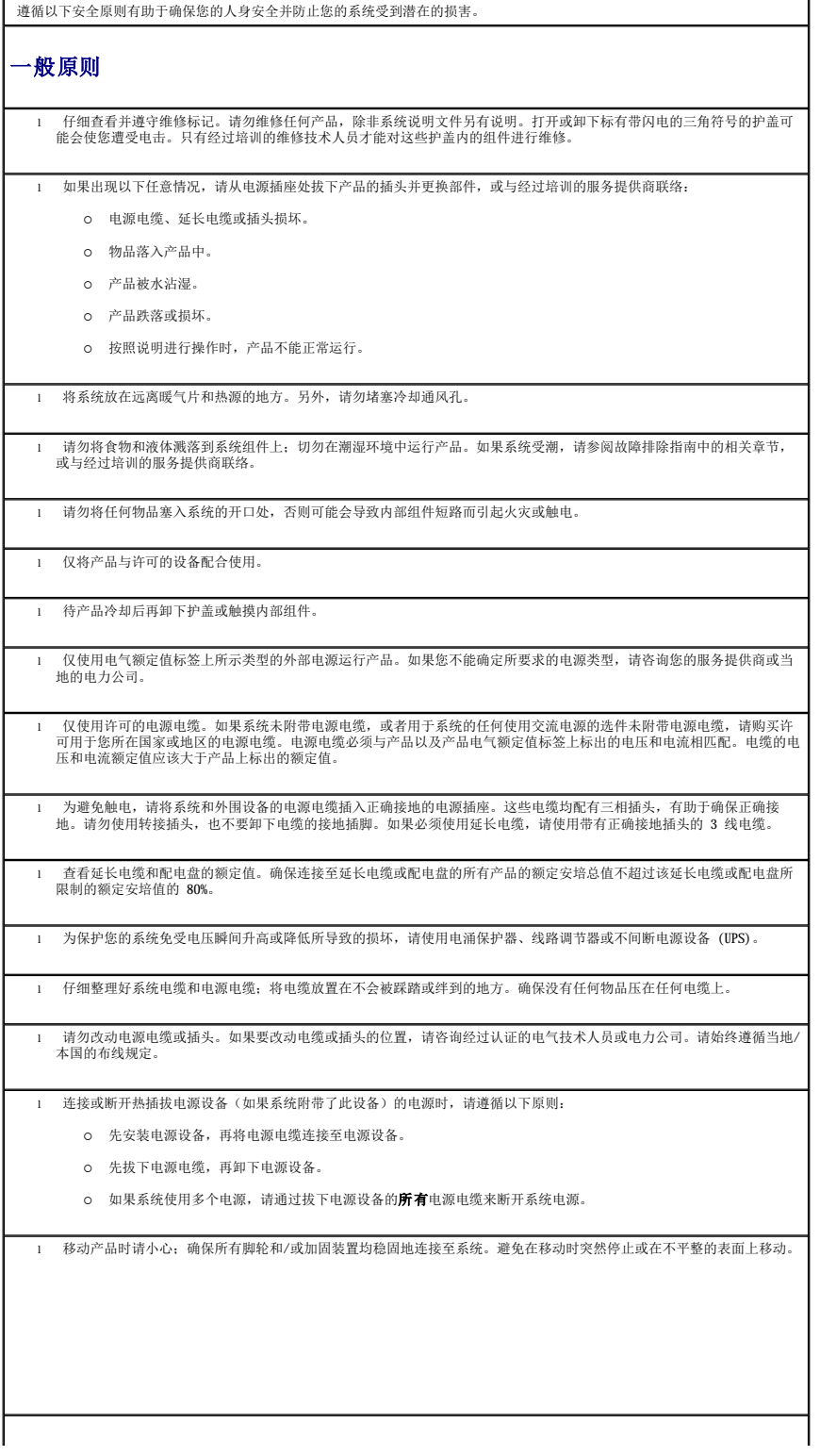

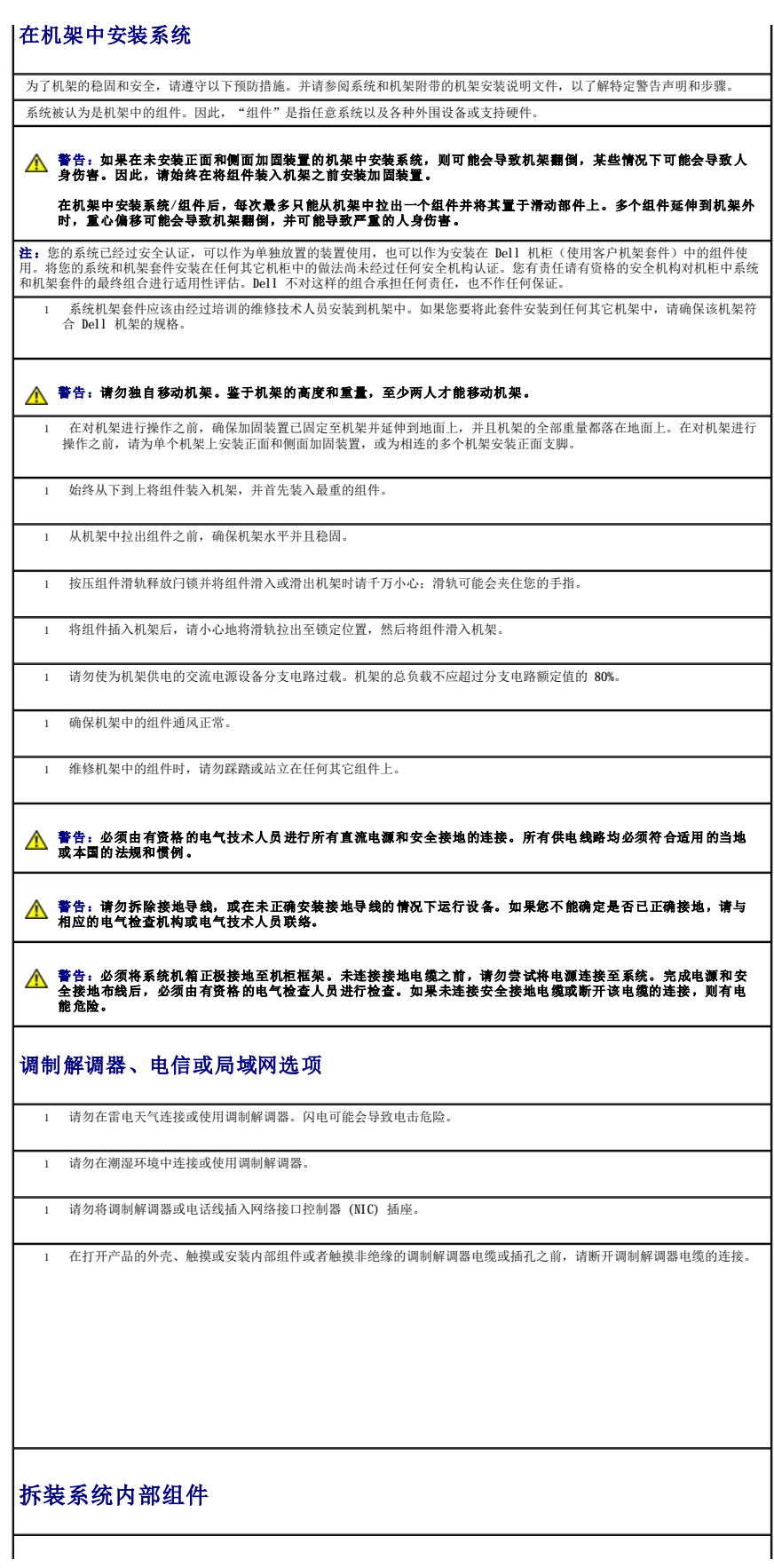

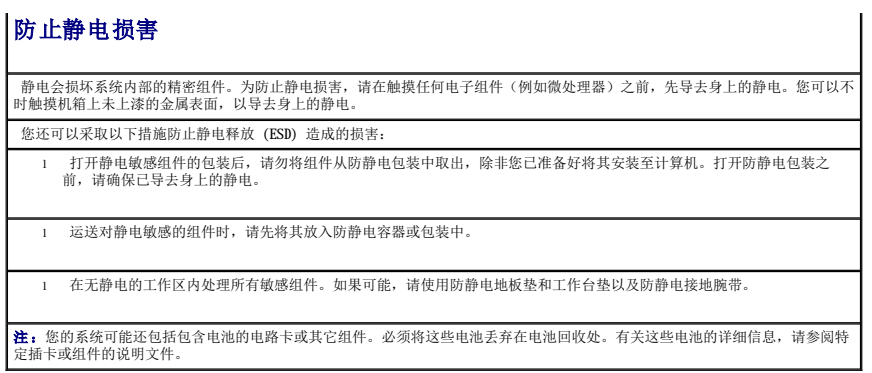